# <span id="page-0-0"></span>**Systèmes Dell™ PowerEdge™ Cluster FE650Wi - Guide d'installation et de dépannage**

[Introduction](file:///C:/data/systems/clusters/FE650Wi/fr/it/intro.htm#wp485548) [Câblage du matériel du cluster](file:///C:/data/systems/clusters/FE650Wi/fr/it/cabling.htm#wp391751) [Préparation des systèmes pour la mise en cluster](file:///C:/data/systems/clusters/FE650Wi/fr/it/prepare.htm#wp181673) [Installation du cluster dans un environnement à connexion directe](file:///C:/data/systems/clusters/FE650Wi/fr/it/inst_dat.htm#wp624347) [Installation du cluster dans un environnement iSCSI avec liaison par commutateur](file:///C:/data/systems/clusters/FE650Wi/fr/it/inst_san.htm#wp100364) [Maintenance du cluster](file:///C:/data/systems/clusters/FE650Wi/fr/it/maintain.htm#wp573906) [Utilisation de MSCS](file:///C:/data/systems/clusters/FE650Wi/fr/it/mscs.htm#wp802159) [Dépannage](file:///C:/data/systems/clusters/FE650Wi/fr/it/trblsht.htm#wp940922) [Formulaire technique du cluster](file:///C:/data/systems/clusters/FE650Wi/fr/it/dataform.htm#wp851171)

# **Remarques, avis et précautions**

**REMARQUE :** Une REMARQUE indique des informations importantes qui peuvent vous aider à mieux utiliser votre ordinateur.

**AVIS :** Un AVIS vous avertit d'un risque de dommage matériel ou de perte de données et vous indique comment éviter le problème.

**A** PRÉCAUTION : Une PRÉCAUTION indique un risque potentiel d'endommagement du matériel, de blessure corporelle ou de mort.

# **Les informations contenues dans ce document peuvent être modifiées sans préavis. © 2006-2007 Dell Inc. Tous droits réservés.**

La reproduction de ce document de quelque manière que ce soit sans l'autorisation écriptement interdite. Marques universance of providents in the form of the systement : Dell, le logo<br>DELL, PowerEdge et OpenManage sont des

D'autres marques et noms de marques peuvent être utilisés dans ce document pour faire référence aux entités se réclamant de ces marques et de ces noms ou à leurs produits.<br>Dell Inc. dénie tout intérêt propriétaire vis-à-vi

**Décembre 2007 Rév. A01**

#### <span id="page-1-0"></span>[Retour au sommaire](file:///C:/data/systems/clusters/FE650Wi/fr/it/index.htm)

# **Câblage du matériel du cluster**

**Systèmes Dell™ PowerEdge™ Cluster FE650Wi - Guide d'installation et de dépannage**

- [Câblage de la souris, du clavier et du moniteur](#page-1-1)
- Câblage des blocs d'alimentation
- [Câblage du cluster pour la connexion aux réseaux public et privé](#page-2-0)

**REMARQUE** : Pour configurer des serveurs lames Dell dans un cluster Dell PowerEdge, reportez-vous au document *Using Dell Blade Servers in a Dell*<br>*PowerEdge High Availability Cluster* (Utilisation de serveurs lames Dell site **support.dell.com**.

# <span id="page-1-1"></span>**Câblage de la souris, du clavier et du moniteur**

Si vous installez un cluster dans un rack, vous devez ajouter un commutateur KVM pour connecter la souris, le clavier et le moniteur aux nœuds. Consultez la documentation fournie avec le rack pour savoir comment relier chaque nœud au commutateur KVM.

# <span id="page-1-2"></span>**Câblage des blocs d'alimentation**

Respectez les consignes suivantes pour protéger le cluster contre les pannes liées aux coupures de courant :

- l Sur les nœuds comprenant plusieurs blocs d'alimentation, reliez chacun de ces derniers à un circuit de courant alternatif distinct.
- l Utilisez des onduleurs (UPS).
- l Dans certains environnements, pensez à utiliser des générateurs de secours et des sources d'alimentation provenant de différentes stations électriques.

Consultez la documentation du système pour connaître les spécifications des composants de la solution cluster en ce qui concerne l'alimentation électrique.

La [figure 2](#page-1-4)-1 et la figure 2-2 présentent le câblage d'alimentation approprié pour un cluster contenant deux nœuds et deux systèmes de stockage. Pour garantir la redondance de l'alimentation, les blocs d'alimentation principaux de tous les composants sont regroupés sur un ou deux circuits, et les blocs d'alimentation redondants sur un circuit différent.

#### <span id="page-1-3"></span>**Figure 2-1. Exemple de câblage - Systèmes PowerEdge équipés d'un seul bloc d'alimentation**

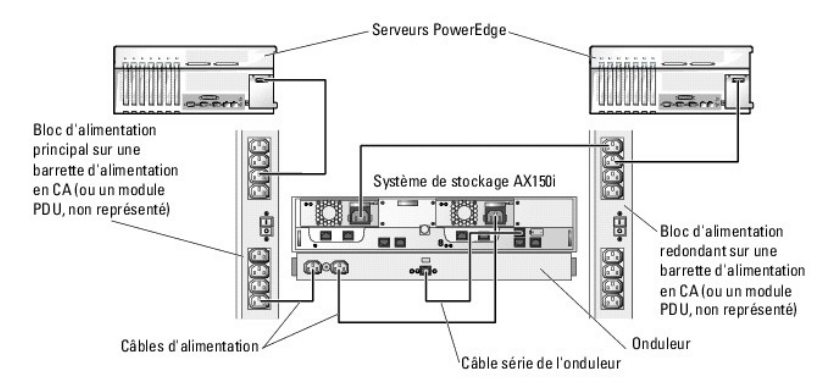

AVIS : Cette illustration sert uniquement à montrer la répartition de l'alimentation entre les composants.

<span id="page-1-4"></span>**Figure 2-2. Exemple de câblage - Systèmes PowerEdge équipés de deux blocs d'alimentation**

<span id="page-2-3"></span>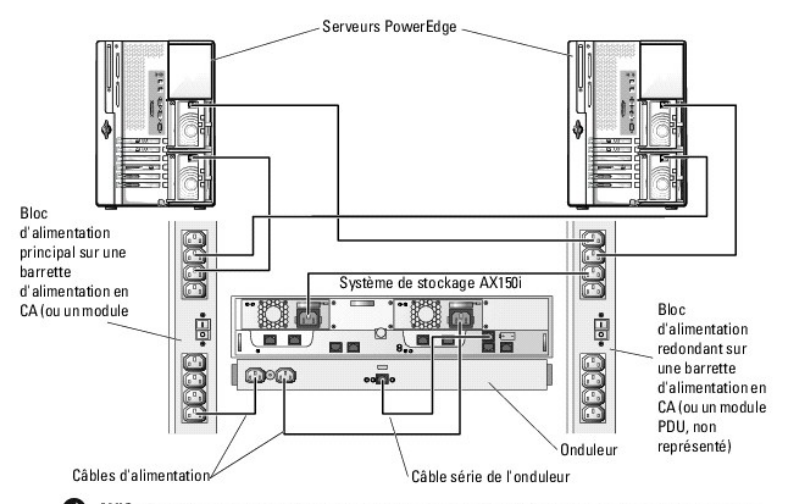

AVIS : Cette illustration sert uniquement à montrer la répartition de l'alimentation entre les composants.

# <span id="page-2-0"></span>**Câblage du cluster pour la connexion aux réseaux public et privé**

Les cartes réseau installées sur les nœuds du cluster fournissent au moins trois connexions réseau par nœud, comme indiqué dans le [tableau 2](#page-2-1)-1.

<span id="page-2-1"></span>**Tableau 2-1. Connexions réseau** 

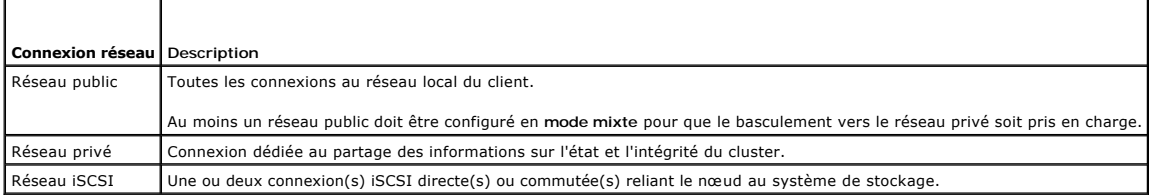

La <u>fiqure 2-3</u> présente un exemple de câblage dans lequel les cartes réseau dédiées de chaque nœud sont connectées entre elles (sur le réseau privé), tandis<br>que les autres cartes réseau sont connectées au réseau public.

**REMARQUE :** [Pour plus d'informations concernant les connexions et le câblage iSCSI, voir Installation du cluster dans un environnement à connexion](file:///C:/data/systems/clusters/FE650Wi/fr/it/inst_dat.htm#wp624347)  directe et [Installation du cluster dans un environnement iSCSI avec liaison par commutateur](file:///C:/data/systems/clusters/FE650Wi/fr/it/inst_san.htm#wp100364).

**REMARQUE :** Pour configurer des serveurs lames Dell dans un cluster Dell PowerEdge, reportez-vous au document *Using Dell Blade Servers in a Dell*<br>*PowerEdge High Availability Cluster* (Utilisation de serveurs lames Dell

## <span id="page-2-2"></span>**Figure 2-3. Exemple de câblage réseau**

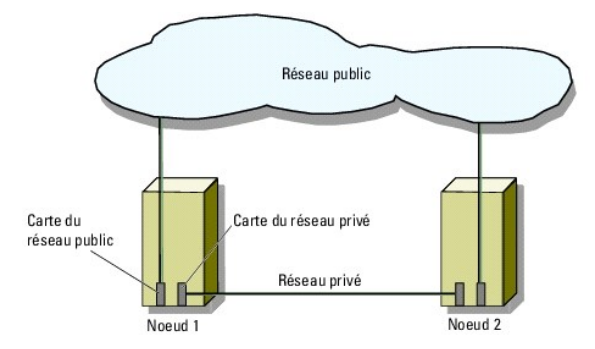

# **Câblage vers le réseau public**

Toute carte réseau prise en charge par un système exécutant TCP/IP peut être utilisée pour établir la connexion avec les segments du réseau public. Vous<br>pouvez installer des cartes réseau supplémentaires pour prendre en ch

# <span id="page-3-1"></span>**Câblage du réseau privé**

La connexion des nœuds au réseau privé est fournie par une carte réseau différente sur chaque nœud. Ce réseau est utilisé pour les communications internes au cluster. Le [tableau 2](#page-3-0)-2 décrit trois configurations possibles.

#### <span id="page-3-0"></span>**Tableau 2-2. Composants matériels et connexions pour un réseau privé**

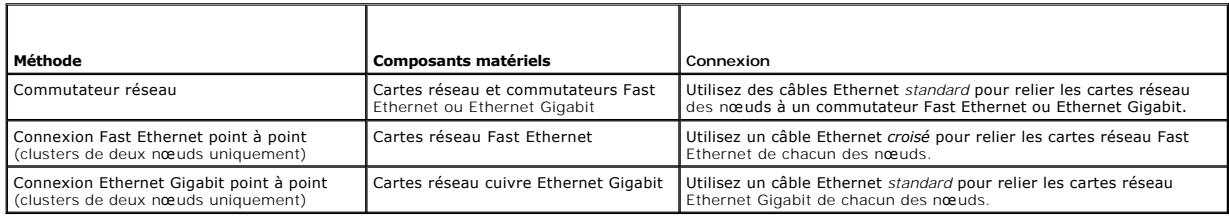

## **Utilisation de cartes réseau à deux connecteurs pour le réseau privé**

Vous pouvez configurer le cluster de sorte que le réseau public soit utilisé pour assurer les communications du réseau privé en cas de basculement. Si vous utilisez des cartes réseau à deux connecteurs, n'utilisez pas les deux ports en même temps pour tenter une prise en charge simultanée du réseau public et du réseau privé.

## **Regroupement de cartes réseau**

Le regroupement ("teaming") de cartes réseau consiste à associer plusieurs NIC de manière à bénéficier de fonctions d'équilibrage de charge et de tolérance de pannes. Le cluster prend cette configuration en charge sur les réseaux publics uniquement. Vous ne pouvez pas l'utiliser avec les réseaux privés ou iSCSI.

Lors de la création d'un groupe, utilisez des NIC et des pilotes identiques. Sinon, les communications risquent de ne pas fonctionner correctement, et le cluster pourrait avoir un comportement imprévisible.

[Retour au sommaire](file:///C:/data/systems/clusters/FE650Wi/fr/it/index.htm)

<span id="page-4-0"></span>[Retour au sommaire](file:///C:/data/systems/clusters/FE650Wi/fr/it/index.htm)

## **Formulaire technique du cluster Systèmes Dell™ PowerEdge™ Cluster FE650Wi - Guide d'installation et de dépannage**

Vous pouvez placer le formulaire suivant à côté de chaque nœud du cluster ou rack pour y indiquer des informations sur le cluster. Utilisez ce formulaire<br>Iorsque vous faites appel au support technique.

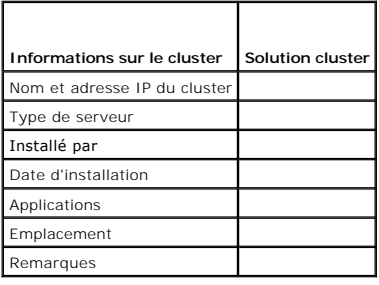

٦

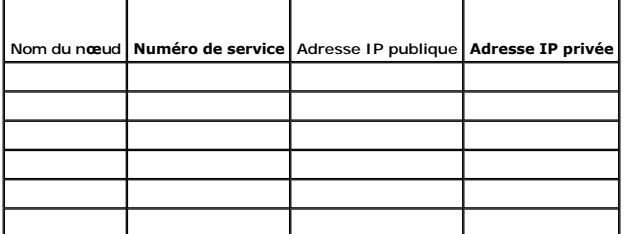

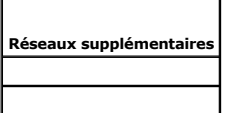

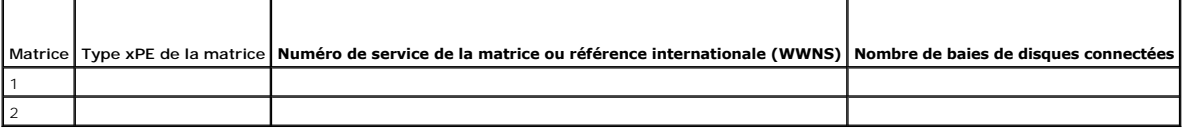

[Retour au sommaire](file:///C:/data/systems/clusters/FE650Wi/fr/it/index.htm)

<span id="page-5-0"></span>[Retour au sommaire](file:///C:/data/systems/clusters/FE650Wi/fr/it/index.htm)

# **Installation du cluster dans un environnement à connexion directe**

**Systèmes Dell™ PowerEdge™ Cluster FE650Wi - Guide d'installation et de dépannage**

- Avant de commencer
- [Connexion des systèmes de stockage à un cluster](#page-5-2)
- **Installation de Windows et des logiciels de gestion de cluster**

## <span id="page-5-1"></span>**Avant de commencer**

Avant d'installer le système d'exploitation, vous devez modifier la configuration logicielle de bas niveau du cluster.

Avant d'installer Microsoft® Windows® sur les nœuds du cluster, assurez-vous que le matériel du cluster et les systèmes de stockage répondent aux exigences suivantes :

- 1 Configuration système minimale requise pour la solution cluster (décrite à la section [Spécifications système](file:///C:/data/systems/clusters/FE650Wi/fr/it/intro.htm#wp486150))
- l Les composants matériels et les systèmes de stockage doivent être installés et configurés correctement, comme indiqué dans les sections suivantes :
	- ¡ [Câblage du matériel du cluster](file:///C:/data/systems/clusters/FE650Wi/fr/it/cabling.htm#wp391751)
	- ¡ [Préparation des systèmes pour la mise en cluster](file:///C:/data/systems/clusters/FE650Wi/fr/it/prepare.htm#wp181673)

Une fois ces procédures préliminaires effectuées, vous pouvez commencer à installer et configurer le système d'exploitation sur les nœuds du cluster.

AVIS : Les modes Veille et Veille prolongée de Windows ne sont pas pris en charge dans les configurations de cluster. N'activez aucun de ces modes.

# <span id="page-5-2"></span>**Connexion des systèmes de stockage à un cluster**

Cette section contient des informations indiquant comment connecter le cluster à un ou plusieurs systèmes de stockage via des connexions câblées directes.

# **Cluster à connexion directe**

**REMARQUE** : Pour configurer des serveurs lames Dell dans un cluster Dell PowerEdge, reportez-vous au document *Using Dell Blade Servers in a Dell*<br>*PowerEdge High Availability Cluster* (Utilisation de serveurs lames Dell site **support.dell.com**.

Une configuration de cluster à connexion directe se compose d'un ou deux NIC (pour accès iSCSI) directement reliés à un système de stockage Dell | EMC<br>AX150SCi ou AX150i. Les configurations à connexion directe sont autonom systèmes de stockage en dehors du cluster.

La <u>fiqure 4-1</u> montre un exemple de configuration de cluster à connexion directe relié à un système de stockage AX150SCi avec un NIC iSCSI installé sur<br>chaque nœud.

<span id="page-5-3"></span>**Figure 4-1. Configuration d'un cluster à connexion directe avec un système de stockage AX150SCi équipé d'un seul processeur de stockage (SP)**

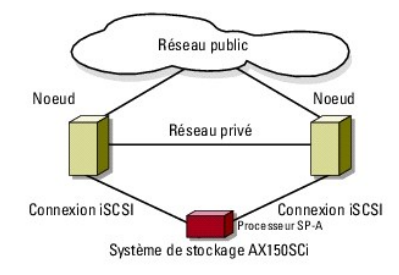

La [figure 4](#page-5-4)-2 montre un exemple de configuration de cluster à connexion directe relié à un système de stockage AX150i avec deux NIC iSCSI installés sur chaque nœud.

<span id="page-5-4"></span>**Figure 4-2. Configuration d'un cluster à connexion directe avec un système de stockage AX150i équipé de deux processeurs de stockage (SP)**

<span id="page-6-1"></span>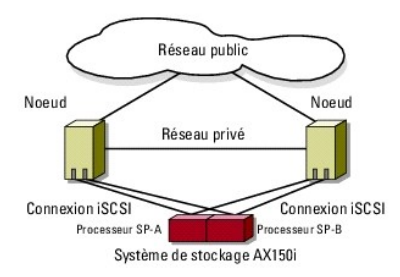

REMARQUE : Sur les systèmes de stockage AX150SCi et AX150i, les logiciels de gestion du stockage sont préchargés sur les trois et quatre premiers<br>disques (0 à 2 et 0 à 3, respectivement). Ces disques étant utilisés pour l' initial.

## <span id="page-6-2"></span>**Raccordement d'un cluster et d'un système de stockage Dell|EMC**

Chaque nœud du cluster est relié au système de stockage par des câbles LAN CAT5e ou CAT6 équipés de connecteurs RJ45. Ces câbles relient les NIC<br>Ethernet Gigabit (GbE) des nœuds du cluster aux ports SP iSCSI Gigabit du sys

#### **Câblage reliant un cluster de deux nœuds et un système de stockage AX150Sci à l'aide de cartes réseau à connecteur unique**

- 1. Connectez le nœud 1 du cluster au système de stockage en installant un câble LAN entre le NIC-0 du nœud 1 et le connecteur FE 0 du port SP-A.
- 2. Connectez le nœud 2 du cluster au système de stockage en installant un câble LAN entre le NIC-0 du nœud 2 et le connecteur FE 1 du port SP-A.

La <u>[figure 4](#page-6-0)-3</u> indique comment relier un cluster de deux nœuds à un système de stockage AX150SCi dans le cadre d'une configuration à connexion directe.<br>Chaque nœud du cluster est équipé d'un NIC connecté à un seul process enredondance des données.

#### <span id="page-6-0"></span>**Figure 4-3. Câblage des nœuds de cluster au système de stockage AX150SCi**

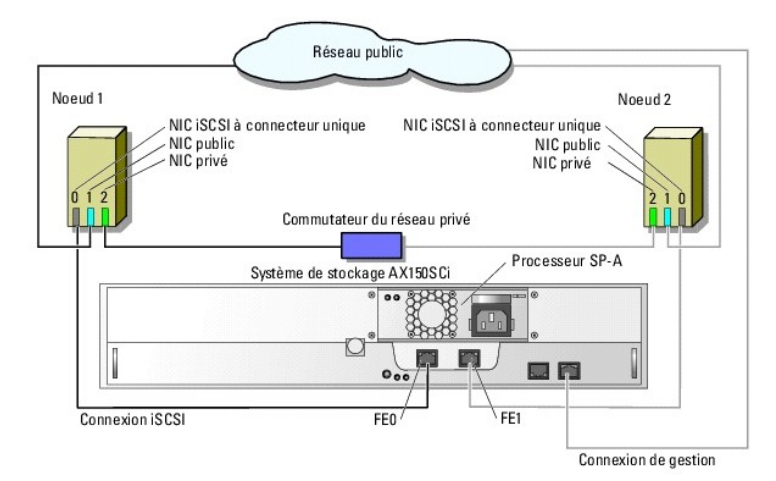

Le tableau suivant montre un exemple d'attribution d'adresses IP pour un cluster à connexion directe comprenant deux nœuds, des NIC iSCSI à connecteur unique et un système de stockage AX150SCi.

**Tableau 4-1. Exemple d'adresse IP pour un cluster à connexion directe de deux nœuds équipé de NIC iSCSI à connecteur unique et d'un système de stockage AX150SCi**

| Port                                       | Adresse IP   | Masque de sous-réseau   Passerelle |             |
|--------------------------------------------|--------------|------------------------------------|-------------|
| Connecteur FE 0 du port SP-A   172.31.1.50 |              | 255.255.255.0                      | 0.0.0.0     |
| Connecteur FE 1 du port SP-A 172.31.1.51   |              | 255.255.255.0                      | 0.0.0.0     |
| NIC-0 ISCSI du nœud 1                      | 172.31.1.101 | 255.255.255.0                      | 0.0.0.0     |
| NIC-1 public du nœud 1                     |              | 192.168.1.101 255.255.255.0        | 192.168.1.1 |
| NIC-2 privé du nœud 1                      | 10.0.0.101   | 255.0.0.0                          | 0.0.0.0     |
| NIC-0 ISCSI du nœud 2                      |              | 172.31.1.102 255.255.255.0         | 0.0.0.0     |

<span id="page-7-1"></span>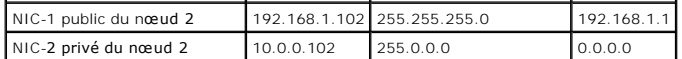

## **Câblage reliant un cluster de deux nœuds et un système de stockage AX150i à l'aide de cartes réseau à connecteur unique**

- 1. Connectez le nœud 1 au système de stockage.
	- a. Installez un câble LAN entre le NIC-0 du nœud 1 et le port FE 0 du processeur SP-A.
	- b. Installez un câble LAN entre le NIC-1 du nœud 1 et le port FE 1 du processeur SP-B.
- 2. Connectez le nœud 2 au système de stockage.
	- a. Installez un câble LAN entre le NIC-0 du nœud 2 et le port FE 1 du processeur SP-A.
	- b. Installez un câble LAN entre le NIC-1 du nœud 2 et le port FE 0 du processeur SP-B.

La <u>fiqure 4-4</u> indique comment relier un cluster de deux nœuds à un système de stockage AX150i dans le cadre d'une configuration à connexion directe.<br>Chaque nœud est équipé de deux NIC à connecteur unique reliés aux deux

## <span id="page-7-0"></span>**Figure 4-4. Câblage reliant les nœuds du cluster au système de stockage AX150i à l'aide de NIC iSCSI à connecteur unique**

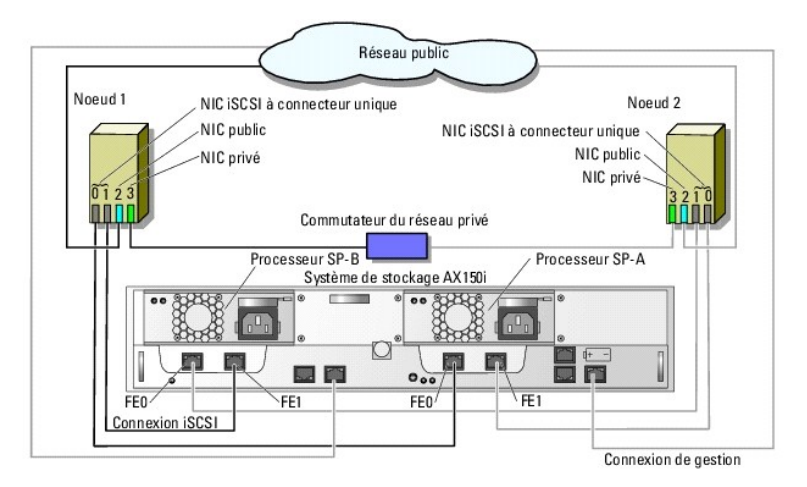

Le tableau suivant montre un exemple d'attribution d'adresses IP pour un cluster à connexion directe comprenant deux nœuds, des NIC iSCSI à connecteur unique et un système de stockage AX150i.

# **Tableau 4-2. Exemple d'adresses IP pour un cluster à connexion directe comprenant deux nœuds, des NIC iSCSI à connecteur unique et un système de stockage AX150i**

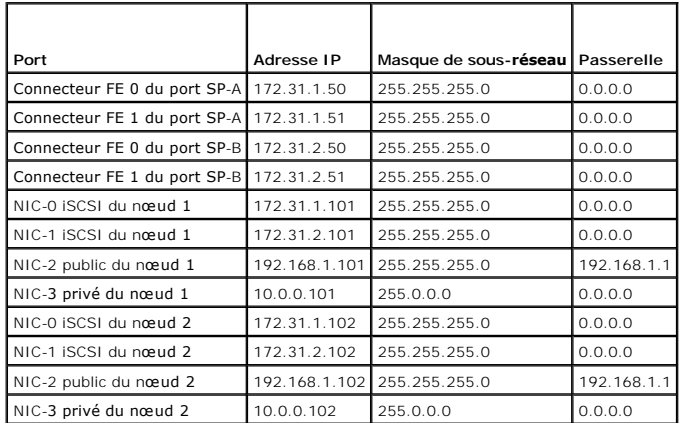

**Câblage reliant un cluster de deux nœuds et un système de stockage AX150i à l'aide de cartes réseau iSCSI à double connecteur** 

- <span id="page-8-2"></span>1. Connectez le nœud 1 au système de stockage.
	- a. Installez un câble LAN entre le NIC-0a du nœud 1 et le port FE 0 du processeur SP-A.
	- b. Installez un câble LAN entre le NIC-0b du nœud 1 et le port FE 1 du processeur SP-B.
- 2. Connectez le nœud 2 au système de stockage.
	- a. Installez un câble LAN entre le NIC-0a du nœud 2 et le port FE 1 du processeur SP-A.
	- b. Installez un câble LAN entre le NIC-0b du nœud 2 et le port FE 0 du processeur SP-B.

La <u>fiqure 4-5</u> indique comment relier un cluster de deux nœuds à un système de stockage AX150i dans le cadre d'une configuration à connexion directe.<br>Chaque nœud est configuré avec un NIC iSCSI à double connecteur relié à

<span id="page-8-1"></span>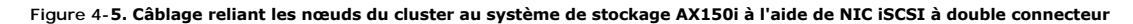

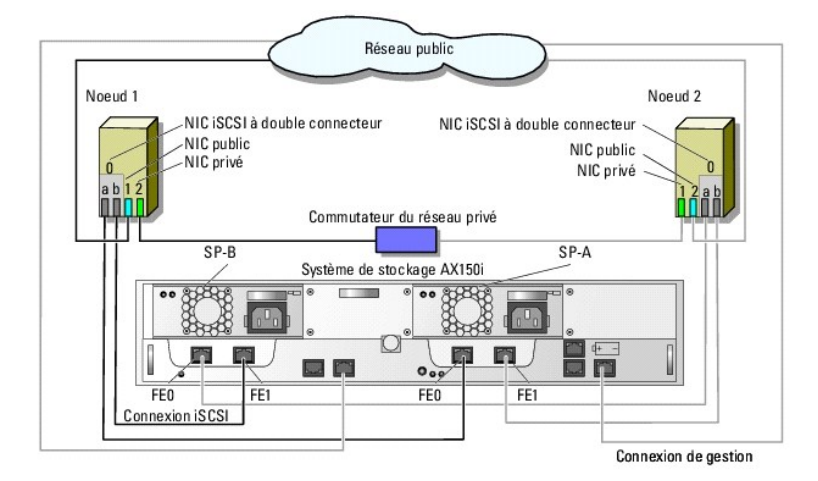

Le tableau suivant montre un exemple d'attribution d'adresses IP pour un cluster à connexion directe comprenant deux nœuds, des NIC iSCSI à double connecteur et un système de stockage AX150i.

**Tableau 4-3. Exemple d'adresse IP pour un cluster à connexion directe comprenant deux nœuds, des NIC iSCSI à double connecteur et un système de stockage AX150i**

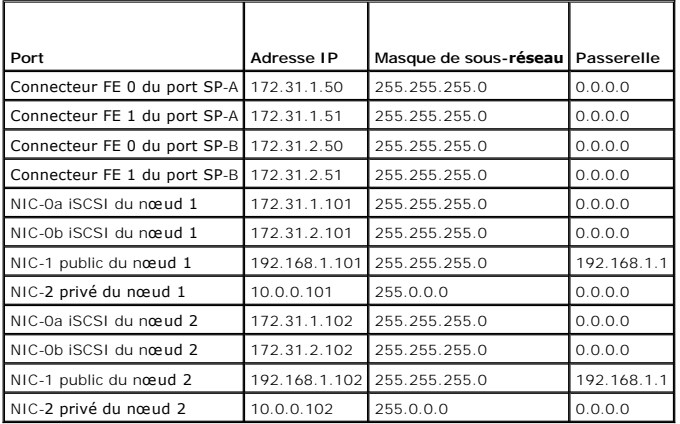

## **Raccordement de deux clusters et d'un système de stockage Dell|EMC**

Le système de stockage AX150i ne prend pas en charge les configurations à connexion directe comprenant plus d'un cluster de deux nœuds.

Pour plus d'informations sur le câblage d'un cluster à connexion directe, voir [Raccordement d'un cluster et d'un système de stockage Dell|EMC](#page-6-2).

<span id="page-8-0"></span>**Installation de Windows et des logiciels de gestion de cluster** 

Voir <u>Présentation de l'installation</u> dans la section "Préparation des systèmes pour la mise en cluster" pour plus d'informations sur les procédures permettant<br>d'installer Windows et le logiciel de gestion sur les nœuds du

[Retour au sommaire](file:///C:/data/systems/clusters/FE650Wi/fr/it/index.htm)

<span id="page-10-0"></span>[Retour au sommaire](file:///C:/data/systems/clusters/FE650Wi/fr/it/index.htm)

# **Installation du cluster dans un environnement iSCSI avec liaison par commutateur**

**Systèmes Dell™ PowerEdge™ Cluster FE650Wi - Guide d'installation et de dépannage**

- **Présentation des réseaux iSCSI**
- [Connexion des systèmes de stockage à un cluster](#page-10-2)
- [Configurations de cluster iSCSI avec liaison par commutateur](#page-15-0)
- **Installation de Microsoft Windows et du logiciel de gestion des clusters**

# <span id="page-10-1"></span>**Présentation des réseaux iSCSI**

Un réseau iSCSI (Internet Small Computer System Interface) est un réseau économique haute performance qui permet de transmettre des blocs de données<br>entre des systèmes Dell™ PowerEdge™ et des systèmes de stockage Dell∣EMC sécurisation du stockage, stratégies de récupération d'urgence, réduction des obstacles à l'interopérabilité.

Le [tableau 5](#page-10-3)-1 répertorie les principaux composants d'un réseau iSCSI.

## <span id="page-10-3"></span>**Tableau 5-1. Composants principaux d'un réseau iSCSI avec liaison par commutateur**

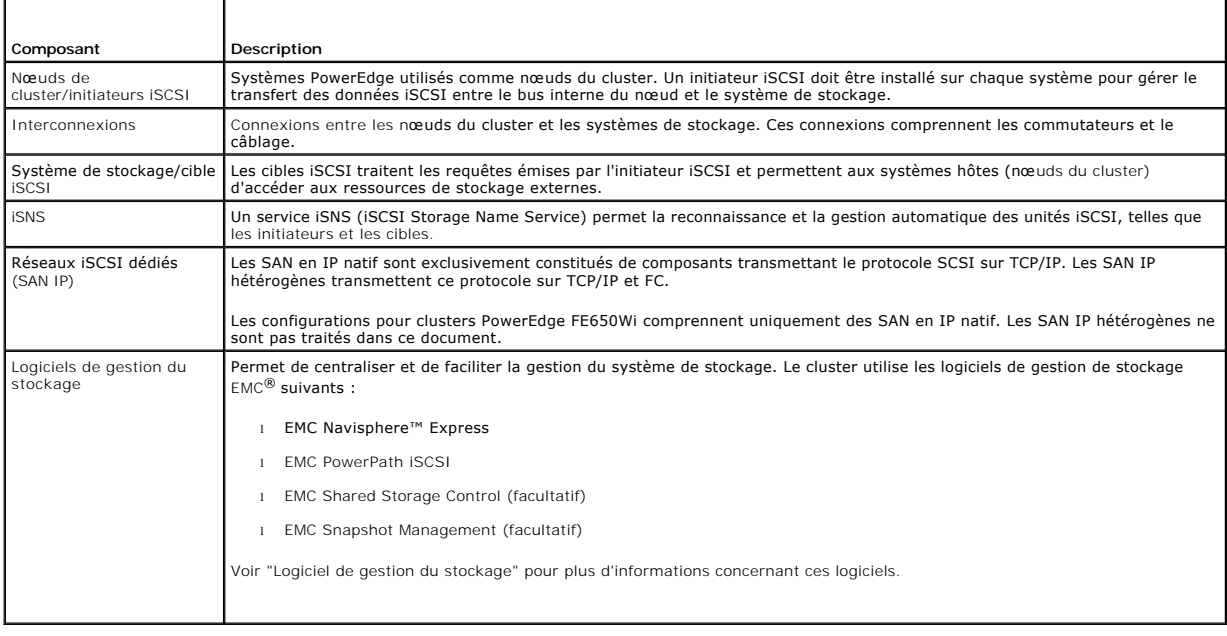

# <span id="page-10-2"></span>**Connexion des systèmes de stockage à un cluster**

Cette section fournit des informations concernant la connexion du cluster à un ou plusieurs systèmes de stockage via un réseau iSCSI.

## **Cluster iSCSI relié par commutateur**

Dans un cluster iSCSI relié par commutateur, tous les nœuds sont reliés à un ou à plusieurs systèmes de stockage via un réseau iSCSI disposant d'une<br>structure de commutateurs redondante. Les configurations avec liaison par que les configurations à connexion directe.

La <u>[figure 5](#page-10-4)-1</u> montre un exemple de cluster iSCSI à 2 nœuds relié à un commutateur et équipé de Microsoft® Windows® 2003 R2, Enterprise Edition. Chaque<br>nœud est équipé de deux NIC iSCSI à connecteur unique ou d'un NIC iSC

<span id="page-10-4"></span>**Figure 5-1. Cluster iSCSI à deux nœuds et liaison par commutateur**

<span id="page-11-2"></span>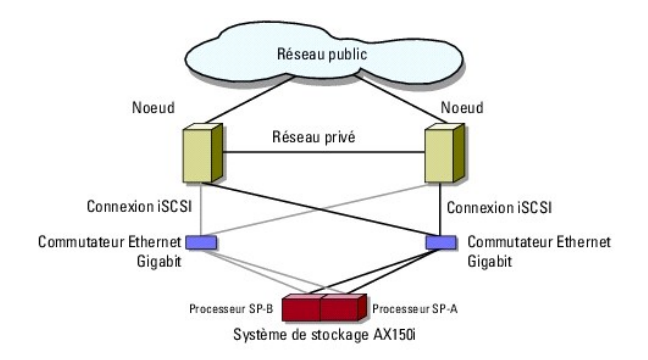

La [figure 5](#page-11-0)-2 montre un exemple de cluster iSCSI à huit nœuds avec liaison par commutateur, et fonctionnant sous Windows Server 2003, Enterprise Edition.

<span id="page-11-0"></span>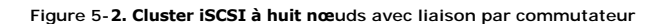

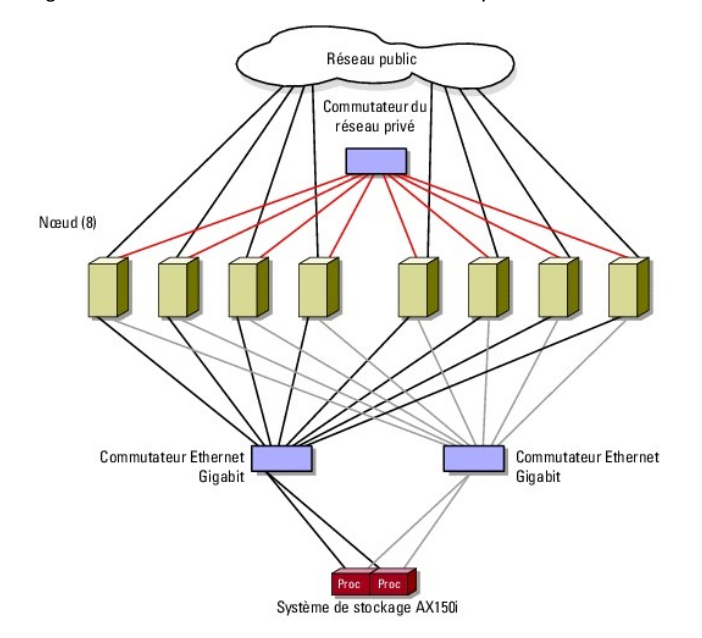

## **Câblage reliant un cluster iSCSI avec liaison par commutateur et un système de stockage AX150i**

Le système de stockage Dell | EMC AX150i contient un onduleur qui fournit une alimentation de secours destinée à protéger la mémoire cache d'écriture en cas<br>de coupure de courant. Les nœuds sont reliés au système de stocka de connecteurs RJ45.

Chaque NIC est relié à un port de commutateur Ethernet Gigabit. Deux câbles relient les ports de sortie du commutateur Ethernet Gigabit à un processeur SP du système de stockage AX150i.

**REMARQUE :** Le cluster PowerEdge FE650Wi ne permet d'utiliser le système de stockage AX150SCi que dans un environnement à connexion directe.

Le [tableau 5](#page-11-1)-2 présente le raccordement du système de stockage et du commutateur Ethernet Gigabit.

## <span id="page-11-1"></span>**Tableau 5-2. Description du câblage d'un système de stockage**

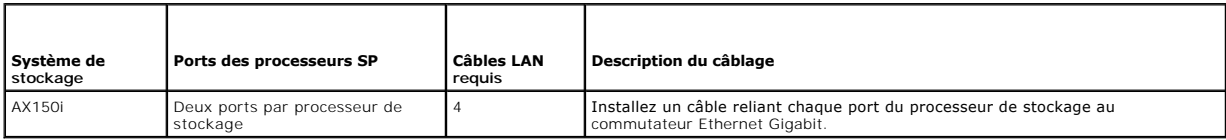

**Câblage reliant un cluster iSCSI avec liaison par commutateur et un système de stockage Dell | EMC AX150i via un** 

## <span id="page-12-2"></span>**NIC iSCSI à connecteur unique**

- <span id="page-12-1"></span>1. Connectez le nœud 1 du cluster au réseau iSCSI. Voir [figure 5](#page-12-0)-3.
	- a. Installez un câble LAN entre le NIC-0 et le commutateur Ethernet 0 (sw0).
	- b. Installez un câble LAN entre le NIC-1 et le commutateur Ethernet 1 (sw1).
- 2. Recommencez l'[étape 1](#page-12-1) pour chaque nœud.
- 3. Connectez le système de stockage au réseau iSCSI. Voir [figure 5](#page-12-0)-3.
	- a. Installez un câble LAN entre le commutateur Ethernet 0 (sw0) et le port FE 0 du SP-A.
	- b. Installez un câble LAN entre le commutateur Ethernet 0 (sw0) et le port FE 1 du SP-B.
	- c. Installez un câble LAN entre le commutateur Ethernet 1 (sw1) et le port FE 1 du SP-A.
	- d. Installez un câble LAN entre le commutateur Ethernet 1 (sw1) et le port FE 0 du SP-B.

<span id="page-12-0"></span>**Figure 5-3. Câblage reliant un cluster iSCSI avec liaison par commutateur et une baie de processeur Dell | EMC via des NIC iSCSI à connecteur unique**

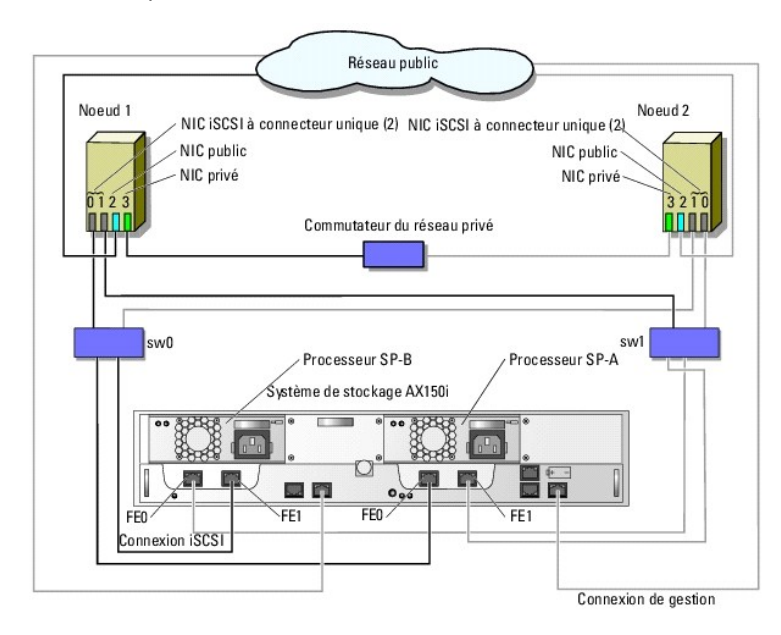

Le tableau suivant montre un exemple d'attribution d'adresses IP pour un cluster comprenant des nœuds reliés à un commutateur, des NIC iSCSI à connecteur unique et un système de stockage AX150i.

**Tableau 5-3. Exemple d'adresses IP pour un cluster comprenant des nœuds reliés à un commutateur, des NIC iSCSI à connecteur unique et un système de stockage AX150i**

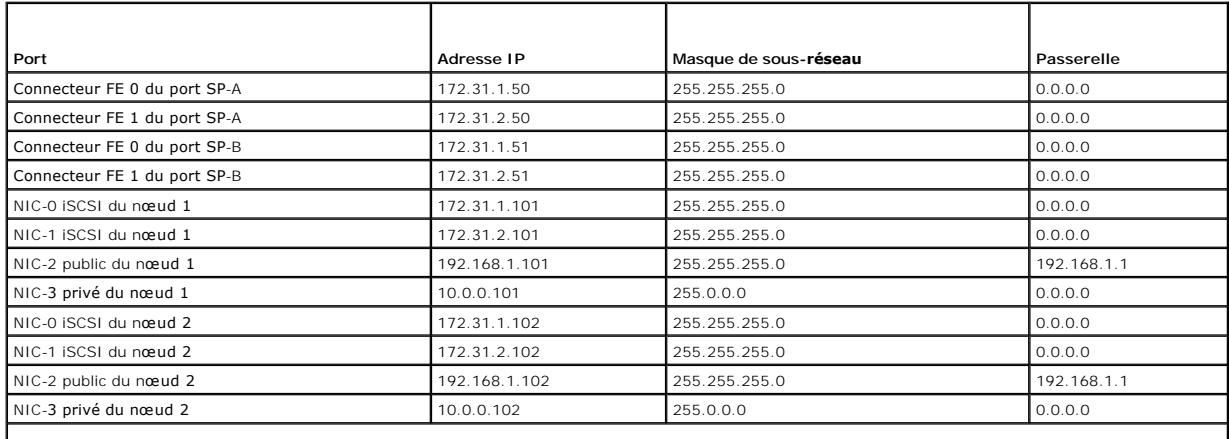

**REMARQUE :** Un cluster avec liaison par commutateur peut prendre en charge un maximum de huit nœuds. Poursuivez l'attribution d'adresses IP pour les

## <span id="page-13-1"></span>**Câblage reliant un cluster iSCSI avec liaison par commutateur et un système de stockage AX150i via des NIC iSCSI à double connecteur**

- 1. Connectez le nœud 1 du cluster au réseau iSCSI. Voir [figure 5](#page-13-0)-4.
	- a. Installez un câble LAN entre le NIC-0a et le commutateur Ethernet 0 (sw0).
	- b. Installez un câble LAN entre le NIC-0b et le commutateur Ethernet 1 (sw1).
- 2. Recommencez l'étape 1 pour chaque nœud du cluster.
- 3. Connectez le système de stockage au réseau iSCSI.
	- a. Installez un câble LAN entre le commutateur Ethernet 0 (sw0) et le port FE 0 du SP-A.
	- b. Installez un câble LAN entre le commutateur Ethernet 0 (sw0) et le port FE 1 du SP-B.
	- c. Installez un câble LAN entre le commutateur Ethernet 1 (sw1) et le port FE 1 du SP-A.
	- d. Installez un câble LAN entre le commutateur Ethernet 1 (sw1) et le port FE 0 du SP-B.

#### <span id="page-13-0"></span>**Figure 5-4. Câblage entre un cluster iSCSI avec liaison par commutateur et un système de stockage Dell | EMC AX150i via des NIC iSCSI à double connecteur**

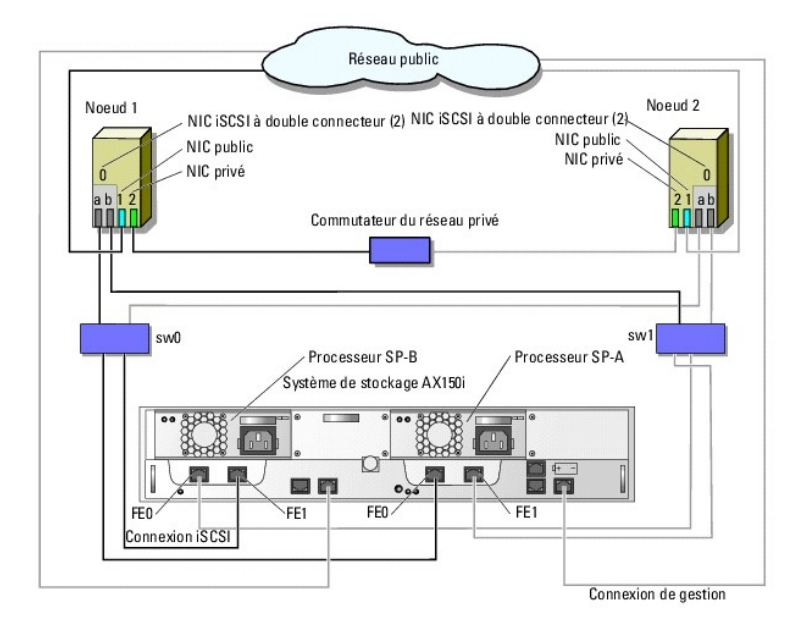

Le tableau suivant montre un exemple d'attribution d'adresses IP pour un cluster comprenant des nœuds reliés à un commutateur, des NIC iSCSI à double connecteur et un système de stockage AX150i.

**Tableau 5-4. Exemple d'adresses IP pour un cluster comprenant des nœuds reliés à un commutateur, des NIC iSCSI à double connecteur et un système de stockage AX150i**

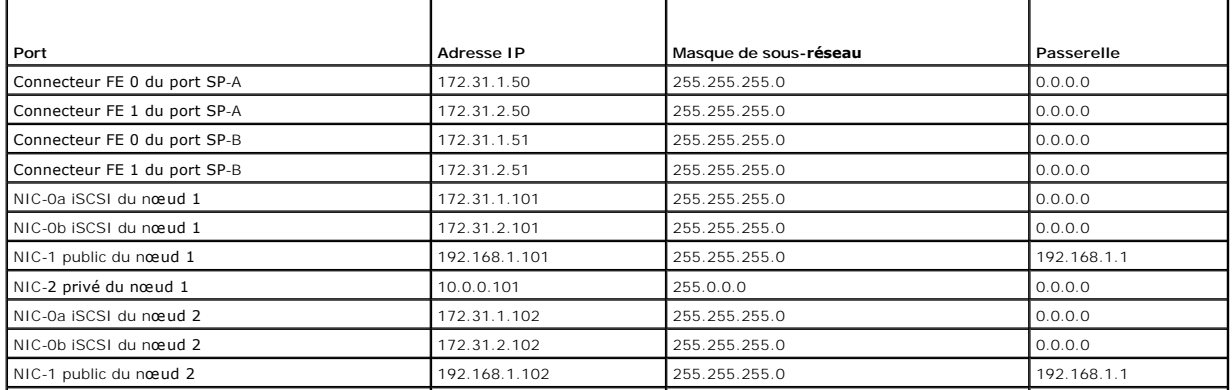

<span id="page-14-3"></span>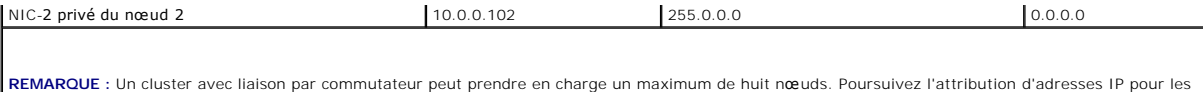

# **Câblage entre un système de stockage Dell | EMC et plusieurs clusters iSCSI avec liaison par commutateur**

Pour relier deux ou trois clusters au système de stockage, connectez chaque nœud du cluster au commutateur Ethernet Gigabit approprié, puis reliez les commutateurs aux processeurs de stockage correspondants de la baie de processeurs.

Consultez le document *Platform Guide* (Guide des plates-formes) pour connaître les règles et consignes relatives aux clusters iSCSI avec liaison par commutateur.

## **Câblage connectant plusieurs clusters avec liaison par commutateur et un système de stockage AX150i via des NIC à connecteur unique**

**REMARQUE :** La procédure suivante utilise la [figure 5](#page-12-0)-3 comme exemple de câblage de clusters supplémentaires.

<span id="page-14-0"></span>1. Sur le premier cluster, connectez le nœud 1 au réseau iSCSI.

autres nœuds, le cas échéant.

- a. Installez un câble LAN entre le NIC-0 et le commutateur Ethernet 0 (sw0).
- b. Installez un câble LAN entre le NIC-1 et le commutateur Ethernet 1 (sw1).
- 2. Sur le premier cluster, recommencez l'[étape 1](#page-14-0) pour chaque nœud.
- 3. Sur chaque cluster supplémentaire, recommencez l['étape 1](#page-14-0) et l'[étape 2](#page-14-1).
- 4. Connectez le système de stockage au réseau iSCSI.
	- a. Installez un câble LAN entre le commutateur Ethernet 0 (sw0) et le port FE 0 du SP-A.
	- b. Installez un câble LAN entre le commutateur Ethernet 0 (sw0) et le port FE 1 du SP-B.
	- c. Installez un câble LAN entre le commutateur Ethernet 1 (sw1) et le port FE 1 du SP-A.
	- d. Installez un câble LAN entre le commutateur Ethernet 1 (sw1) et le port FE 0 du SP-B.

#### **Câblage reliant plusieurs clusters iSCSI avec liaison par commutateur et un système de stockage AX150i via des NIC à double connecteur**

*P* REMARQUE : La procédure suivante utilise la [figure 5](#page-13-0)-4 comme exemple de câblage de clusters supplémentaires.

- <span id="page-14-2"></span>1. Sur le premier cluster, connectez le nœud 1 au réseau iSCSI. Voir [figure 5](#page-13-0)-4.
	- a. Installez un câble LAN entre le NIC-0a et le commutateur Ethernet 0 (sw0).
	- b. Installez un câble LAN entre le NIC-0b et le commutateur Ethernet 1 (sw1).
- <span id="page-14-1"></span>2. Sur le premier cluster, recommencez l'[étape 1](#page-14-2) pour chaque nœud.
- 3. Sur chaque cluster supplémentaire, recommencez l['étape 1](#page-14-2) et l'[étape 2](#page-14-1).
- 4. Connectez le système de stockage au réseau iSCSI.
	- a. Installez un câble LAN entre le commutateur Ethernet 0 (sw0) et le port FE 0 du SP-A.
	- b. Installez un câble LAN entre le commutateur Ethernet 0 (sw0) et le port FE 1 du SP-B.
	- c. Installez un câble LAN entre le commutateur Ethernet 1 (sw1) et le port FE 1 du SP-A.
	- d. Installez un câble LAN entre le commutateur Ethernet 1 (sw1) et le port FE 0 du SP-B.

## **Connexion d'un cluster Dell PowerEdge à plusieurs systèmes de stockage**

Pour augmenter la capacité de stockage d'un cluster, vous pouvez relier plusieurs systèmes de stockage à ce dernier via une structure de commutateurs redondante. Les systèmes de cluster PowerEdge peuvent prendre en charge des configurations dans lesquelles plusieurs systèmes de stockage sont reliés à<br>des serveurs en cluster. Dans ce scénario, le logiciel Microsoft Clust stockage connectée au cluster et partagée par les nœuds.

<span id="page-15-4"></span>Lorsque vous reliez plusieurs systèmes de stockage au cluster, les règles suivantes s'appliquent :

- l Utilisez un maximum de quatre systèmes de stockage par cluster.
- l Les systèmes de stockage partagés doivent être identiques, ainsi que les versions de micrologiciel utilisées. L'utilisation de systèmes de stockage dissemblables et de version différentes du micrologiciel pour le stockage partagé n'est pas prise en charge.
- l MSCS est limité à 22 lettres de lecteurs. Les lettres de lecteur A à D étant réservées aux disques locaux, un maximum de 22 lettres de lecteur (E à Z) peut être utilisé pour les disques des systèmes de stockage.
- l Windows Server 2003 R2, Enterprise Edition prend en charge les points de montage, ce qui permet d'utiliser plus de 22 lecteurs par cluster.

Pour plus d'informations, voir [Attribution de lettres de lecteurs et de points de montage](file:///C:/data/systems/clusters/FE650Wi/fr/it/prepare.htm#wp182077).

La [figure 5](#page-15-2)-5 indique comment relier les nœuds du cluster à quatre systèmes de stockage Dell | EMC.

## <span id="page-15-2"></span>**Figure 5-5. Raccordement de nœuds de cluster PowerEdge et de deux systèmes de stockage**

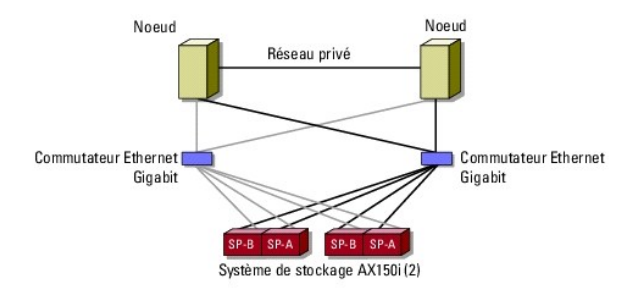

## <span id="page-15-0"></span>**Configurations de cluster iSCSI avec liaison par commutateur**

Certaines règles et obligations s'appliquent à la configuration d'un cluster iSCSI avec liaison par commutateur. Consultez le document *Platform Guide* (Guide des plates-formes) pour plus d'informations sur les serveurs pris en charge, les initiateurs et NIC iSCSI pris en charge par la plate-forme et la configuration des emplacements PCI.

Le [tableau 5](#page-15-3)-5 fournit la liste des documents nécessaires pour configurer un cluster iSCSI avec liaison par commutateur.

#### <span id="page-15-3"></span>**Tableau 5-5. Documentation relative aux configurations de cluster iSCSI avec liaison par commutateur**

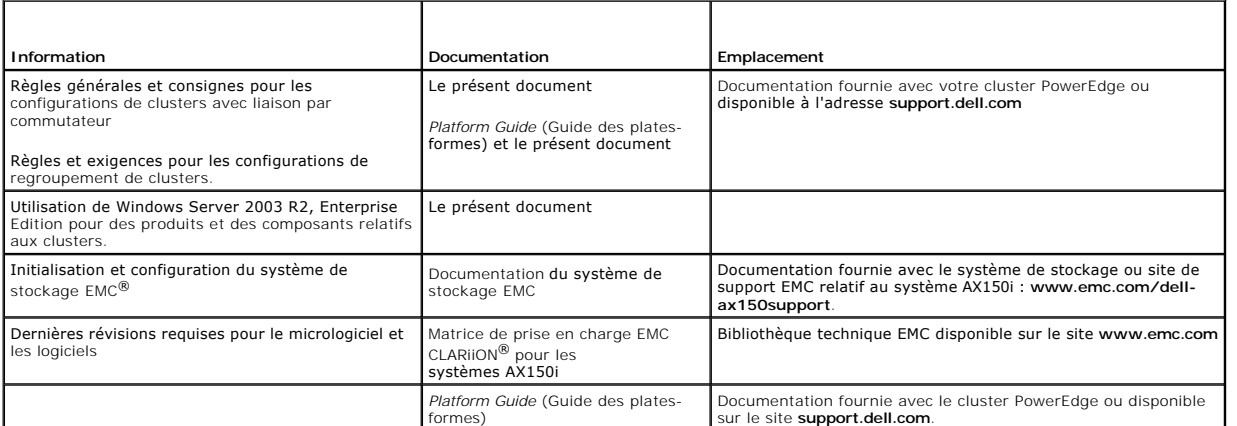

**REMARQUE :** Pour configurer des serveurs lames Dell dans un cluster Dell PowerEdge, reportez-vous au document *Using Dell Blade Servers in a Dell*<br>*PowerEdge High Availability Cluster* (Utilisation de serveurs lames Dell

## <span id="page-15-1"></span>**Installation de Microsoft Windows et du logiciel de gestion des clusters**

Voir <u>Présentation de l'installation</u> dans la section "Préparation des systèmes pour la mise en cluster" pour plus d'informations sur les procédures permettant<br>d'installer Windows et le logiciel de gestion sur les nœuds du

#### <span id="page-16-0"></span>[Retour au sommaire](file:///C:/data/systems/clusters/FE650Wi/fr/it/index.htm)

# **Introduction**

**Systèmes Dell™ PowerEdge™ Cluster FE650Wi - Guide d'installation et de dépannage**

- **Présentation générale**
- $\bullet$  Solution control control control control control control control control control control control control control control control control control control control control control control control control control control
- **Configuration du cluster**
- Configuration de nœ[uds actifs et passifs](#page-20-0)
- Stratégies de basculement
- **Spécifications système**
- [Autres documents utiles](#page-25-0)

Le présent document contient des informations relatives à l'installation et à la gestion de la solution cluster. Il est destiné aux professionnels de l'informatique chargés de la configuration du cluster, ainsi qu'aux techniciens de support expérimentés appelés à effectuer des procédures de mise à niveau et de<br>maintenance. Il s'adresse également aux utilisateurs découvrant la technolo

# <span id="page-16-1"></span>**Présentation générale**

La technologie de mise en cluster utilise du matériel et des logiciels spécifiques afin de regrouper plusieurs systèmes pour qu'ils fonctionnent comme un<br>système unique et d'offrir une solution de basculement automatique. sur ce système sont déplacées sur un ou plusieurs autres systèmes du cluster par Microsoft® Cluster Service (MSCS). MSCS est le composant logiciel dédié au basculement des systèmes d'exploitation Windows®.

Une fois le système défectueux réparé et remis en ligne, les ressources sont automatiquement restaurées sur ce système ou restent attribuées à celui qui a<br>été utilisé pour le basculement. Cette option dépend de la façon do restaurati

## **Serveurs virtuels et groupes de ressources**

Dans un environnement de cluster, les utilisateurs n'accèdent pas à un serveur physique mais à un serveur virtuel géré par MSCS. Chaque serveur virtuel<br>possède sa propre adresse IP et son propre nom, et dispose de disque(s un *groupe de ressources* contenant les ressources du cluster. La propriété des serveurs virtuels et des groupes de ressources est transparente pour l'utilisateur. Voir [Ressources du cluster](file:///C:/data/systems/clusters/FE650Wi/fr/it/mscs.htm#wp802244) pour plus d'informations sur les groupes de ressources.

Lorsque MSCS détecte une panne sur un nœud ou une application, il déplace l'intégralité du groupe de ressources vers un autre nœud et reconfigure le<br>serveur virtuel en fonction de la nouvelle connexion réseau. Dans l'inter redémarre l'application, les utilisateurs des applications situées sur le serveur virtuel subissent simplement un retard momentané lors de l'accès aux ressources.

## **Ressources quorum**

La gestion des données de configuration nécessaires à la récupération d'un nœud (y compris les modifications appliquées à la base de données du cluster) est assurée par un seul disque partagé appelé "ressource quorum".

Toute ressource présentant les caractéristiques suivantes peut être une ressource quorum :

- l Ressource permettant à un nœud unique d'obtenir et de conserver le contrôle physique de la ressource quorum
- l Ressource fournissant un stockage physique accessible à n'importe quel nœud du cluster
- 1 Ressource utilisant le système de fichiers Microsoft Windows NT® (NTFS)

Pour plus d'informations, consultez la section [Ressource quorum](file:///C:/data/systems/clusters/FE650Wi/fr/it/mscs.htm#wp802346) du chapitre [Utilisation de MSCS](file:///C:/data/systems/clusters/FE650Wi/fr/it/mscs.htm#wp802159), ainsi que la documentation en ligne de MSCS.

**REMARQUE :** Le type de ressource quorum "Jeu du nœud majoritaire" n'est pas pris en charge par les clusters Dell™ PowerEdge™ FE.

## **Systèmes de stockage partagés**

Les nœuds du cluster partagent l'accès aux systèmes de stockage externes, mais un seul nœud à la fois peut être propriétaire d'un disque virtuel du système<br>de stockage externe. MSCS détermine quel nœud a accès à chaque dis

Chaque système de stockage du cluster est géré centralement par un système hôte (appelé aussi station de gestion) exécutant EMC® Navisphere™ Express, une application centralisée de gestion de stockage utilisée pour configurer les systèmes de stockage Dell | EMC.

Navisphere Express permet d'effectuer de nombreuses tâches telles que la création de pools de stockage sur disque, la liaison des disques virtuels et les<br>téléchargements de microcode. En outre, vous pouvez utiliser Snapsho sauvegardes ou les tests, sans affecter le contenu du disque virtuel source.

## <span id="page-16-2"></span>**Solution cluster**

<span id="page-17-1"></span>La solution cluster prend en charge des configurations comprenant de deux à huit nœuds et fournit les fonctionnalités suivantes :

- l Technologie Ethernet Gigabit
- l Haute disponibilité des ressources pour les clients du réseau
- l Chemins redondants vers le stockage partagé
- l Restauration après incident d'applications et de services
- l Souplesse de maintenance permettant d'effectuer la réparation, la maintenance ou la mise à niveau d'un nœud ou d'un système de stockage sans arrêter le cluster

## **Système d'exploitation**

Cette section contient une présentation générale du système d'exploitation Windows. Consultez la documentation du système d'exploitation pour obtenir la liste complète de ses fonctionnalités. Windows Server 2003 R2, Enterprise Edition offre les fonctionnalités suivantes :

- l Prise en charge de 2 à 8 nœuds par cluster avec le système de stockage AX150i à double processeur de stockage
- l Prise en charge d'un maximum de 32 Go de RAM par nœud
- l Configuration et gestion du cluster effectuées à l'aide des assistants **Configurer votre serveur** et **Gérer votre serveur**
- l Services Metadirectory
- **REMARQUE :** Les fonctions MSCS et NLB (équilibrage de la charge du réseau) ne peuvent pas coexister sur un même nœud, mais elles peuvent être utilisées ensemble dans un cluster à plusieurs niveaux. Pour plus d'informations, rendez-vous sur les sites **www.dell.com/clusters** ou **support.microsoft.com**.

# **Système de stockage**

Le cluster prend en charge les systèmes de stockage Dell | EMC AX150i dans les environnements iSCSI (Internet SCSI) avec connexion directe ou liaison à des commutateurs. Ces systèmes de stockage fonctionnent avec les composants matériels suivants :

- l Processeur de stockage
- l Onduleur
- l Cartes d'interface réseau (NIC) dédiées au trafic iSCSI
- l Commutateurs Ethernet dédiés au trafic iSCSI

**REMARQUE :** Les termes "NIC dédiés au trafic iSCSI" et "NIC iSCSI" utilisés dans ce document sont des synonymes.

## **Baie de processeurs**

La baie du processeur est configurée avec des processeurs de stockage (SP) qui contrôlent les pools de stockage sur disque des systèmes et fournissent<br>diverses fonctionnalités telles que les clichés. Les baies de processeu

Les baies de processeurs de la série AX150i présentent différentes configurations et possibilités d'utilisation. Le [tableau 1](#page-17-0)-1 présente la liste des caractéristiques de chaque baie.

#### <span id="page-17-0"></span>**Tableau 1-1. Caractéristiques des baies de processeurs**

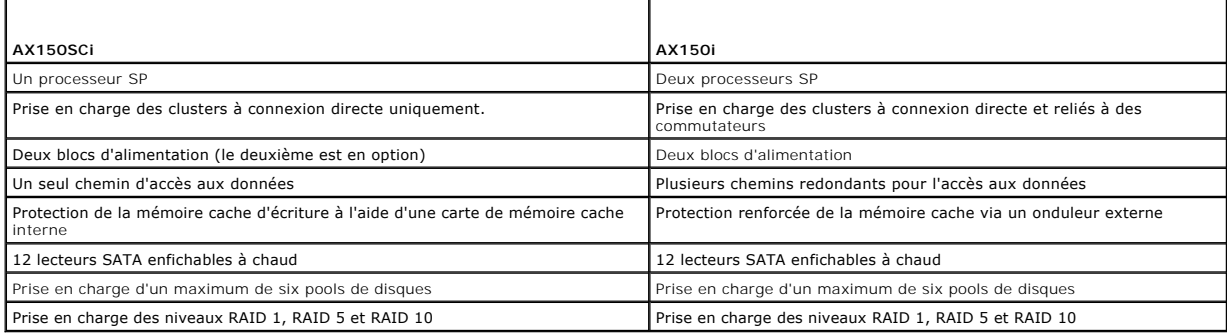

#### **Onduleur**

Le système de stockage à processeur double (AX150i) requiert l'utilisation d'un onduleur. En cas de coupure de courant, l'onduleur continue à alimenter le<br>processeur SP-A pendant un délai suffisant pour que les données mis

### <span id="page-18-1"></span>**NIC iSCSI dédiés**

Un NIC contrôlé par iSCSI Software Initiator agit comme un adaptateur d'E-S assurant l'interface entre le bus d'extension du système et les composants de<br>stockage. Dans les solutions de mise en cluster incluant le système permettre le transfert des données vers le système de stockage. Avec le système de stockage AX150i, deux NIC iSCSI doivent être installés dans chaque<br>système PowerEdge afin de fournir des chemins redondants et d'équilibrer stockage.

Consultez le document *Platform Guide* (Guide des plates-formes) pour obtenir la liste des initiateurs iSCSI et des NIC pris en charge.

#### **Commutateurs Ethernet dédiés au trafic iSCSI**

Le commutateur Gigabit pour l'accès iSCSI fonctionne comme un commutateur réseau standard fournissant une interconnexion dédiée entre le nœud et les systèmes de stockage. Consultez le document *Platform Guide* (Guide des plates-formes) pour obtenir la liste des commutateurs pris en charge.

## <span id="page-18-0"></span>**Logiciels de gestion du stockage**

Cette section contient des informations sur les logiciels utilisés par le cluster pour gérer les communications entre les nœuds et les systèmes de stockage.

#### **Navisphere Storage System Initialization Utility**

Navisphere Storage System Initialization Utility fournit une interface utilisateur permettant d'initialiser les systèmes de stockage de la série AX150i. Cet<br>utilitaire permet de configurer l'adresse IP, le masque de sous-r

**REMARQUE :** Il est conseillé d'installer l'utilitaire sur au moins un des nœuds du cluster.

#### **Navisphere Server Utility**

Navisphere Server Utility enregistre le nœud du cluster auprès du système de stockage AX150i. Cet enregistrement permet aux nœuds d'accéder aux données stockées sur le cluster. Cet outil est également utilisé pour différentes procédures :

- l Affichage et configuration des connexions iSCSI sur le nœud du cluster
- l Reconnaissance des cibles iSCSI sur les systèmes de stockage Dell | EMC connectés
- 1 Configuration des protocoles CHAP (Challenge Handshake Authentication Protocols) sur le nœud du cluster, pour l'authentification des cibles
- l Gestion des tâches de cliché

**REMARQUE :** Navisphere Server Utility doit être installé sur tous les nœuds du cluster.

#### **PowerPath iSCSI**

EMC PowerPath™ iSCSI est un logiciel résidant sur le serveur. Il améliore la disponibilité des applications en détectant et en rétablissant les connexions ayant<br>échoué sur les baies de processeurs, via un mécanisme de bas

**A REMARQUE** : PowerPath iSCSI ne fournit pas de fonctions d'équilibrage de charge dynamique sur tous les chemins de données.

**REMARQUE :** Le système de stockage AX150SCi disposant d'un seul processeur de stockage, PowerPath peut uniquement détecter et afficher la connexion défaillante.

## **Navisphere Express**

Navisphere Express fournit des fonctions centralisées de gestion du stockage et de configuration, ce qui permet de configurer et de gérer les disques et les composants installés dans un système de stockage partagé. Navisphere Express fait partie du logiciel principal (FLARE) des systèmes de stockage AX150i.

#### **Snapshot Management**

Snapshot Management capture des images d'un disque virtuel et les conserve, indépendamment des modifications apportées par la suite aux fichiers. Ces images peuvent être utilisées pour partager des disques virtuels avec un autre système sans affecter le contenu du disque virtuel source.

Ce logiciel crée des copies (ou clichés) de disques virtuels. Un cliché est une copie virtuelle contenant l'image du disque virtuel source à un instant T. Il est conservé indépendamment des modifications qui sont ensuite apportées au disque virtuel source. Vous pouvez utiliser les clichés à des fins de sauvegarde ou<br>pour permettre à plusieurs hôtes d'accéder aux données sans affect

**AVIS :** Afin d'éviter toute altération des données, n'accédez pas à un cliché à partir du nœud contenant le disque source.

## **Composants iSCSI**

<span id="page-19-2"></span>Cette section présente brièvement le protocole iSCSI et les éléments d'un réseau iSCSI.

## **Protocole iSCSI**

iSCSI est un protocole destiné à la nouvelle génération de systèmes de stockage. Il utilise TCP/IP en mode natif en encapsulant les blocs de données SCSI sur<br>un réseau IP. Les blocs de données SCSI sont envoyés entre l'élé unité de stockage.

L'implémentation de iSCSI dans un cluster offre différents avantages.

- l Connectivité : une seule technologie est utilisée pour la connexion des systèmes de stockage, des serveurs et des clients des réseaux SAN, LAN et WAN existants (réseaux de stockage, réseaux locaux et réseaux étendus).
- 1 Disponibilité à moindre coût : les connexions redondantes fournissent plusieurs chemins de données disponibles via des composants de réseaux TCP/IP peu coûteux.
- l Distribution géographique : Ethernet permet d'utiliser des systèmes de stockage situés à une distance considérable.

#### **Initiateur iSCSI**

L'initiateur iSCSI (ou "client iSCSI") convertit des blocs de commandes et de données SCSI dans un format compatible avec les réseaux IP. Sur un système PowerEdge, l'initiateur iSCSI est doté d'un nom iSCSI unique ou d'un nom Internet qualifié (IQN). Cela permet à l'administrateur d'identifier et de gérer<br>plusieurs initiateurs sur le réseau. Pour l'accès iSCSI, l'initiateu

**REMARQUE :** Le cluster PowerEdge FE650Wi prend en charge l'utilisation de NIC avec Microsoft Software Initiator, mais pas les cartes adaptateurs de bus hôte (HBA) iSCSI.

## **Cible iSCSI**

Les cibles iSCSI (il s'agit généralement de périphériques de stockage) reçoivent les commandes iSCSI émises par l'initiateur. Chaque cible iSCSI est identifiée par un IQN unique. Chaque port du contrôleur de la baie de stockage est identifié par une adresse IP.

#### **iSNS**

iSNS (Internet Storage Name Service) est utilisé sur les réseaux iSCSI pour faciliter la reconnaissance automatique, la gestion et la configuration des<br>périphériques iSCSI. Il comprend les composants suivants :

- l Serveur iSNS : traite les enregistrements iSNS, les annulations d'enregistrement et les requêtes des clients iSNS via TCP/IP, et conserve ces informations dans une base de données. Le serveur iSNS réside sur le réseau iSCSI. Il s'apparente au service SNS (Simple Name Service) d'une<br>structure de commutateurs.
- l Client iSNS : enregistre les informations relatives au port iSCSI auprès du serveur iSNS. Le client iSNS réside sur les systèmes de stockage et les hôtes iSCSI.

Reportez-vous à la documentation de Microsoft et d'EMC pour plus de détails sur la configuration du service iSNS dans un réseau de stockage iSCSI.

iSNS est pris en charge uniquement sur les plates-formes Windows dans les configurations de réseaux iSCSI.

# <span id="page-19-0"></span>**Configuration du cluster**

## **Cluster à connexion directe**

Dans un cluster de deux nœuds et à connexion directe, les deux nœuds sont connectés directement à un seul système de stockage. Dans cette configuration,<br>les contrôleurs RAID (ou les processeurs de stockage) des systèmes de

La <u>fiqure 1-1</u> représente une configuration de base à connexion directe comportant un seul cluster et utilisant le système de stockage AX150SCi (à un seul<br>processeur de stockage).

<span id="page-19-1"></span>**Figure 1-1. Configuration d'un cluster à connexion directe avec un système de stockage AX150SCi**

<span id="page-20-4"></span>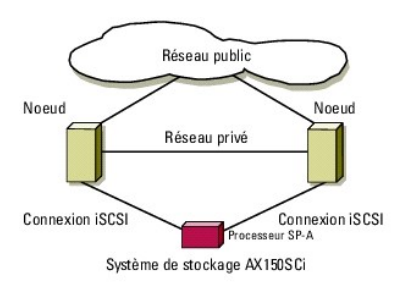

La [figure 1](#page-20-1)-2 représente une configuration de base à connexion directe comportant un seul cluster, un NIC à connecteur unique et un système de stockage AX150i (à 2 processeurs de stockage). Le système de stockage AX150i inclut deux processeurs de stockage, ce qui permet aux nœuds du cluster de<br>disposer de chemins redondants disponibles en cas de défaillance.

<span id="page-20-1"></span>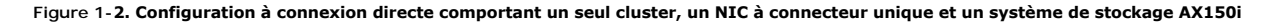

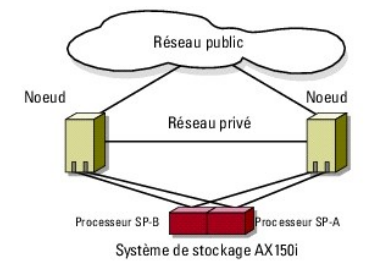

## **Restrictions liées à l'utilisation de PowerPath dans un cluster à connexion directe**

[PowerPath](#page-20-2) fournit des capacités de basculement et de détection des chemins multiples sur un même processeur de stockage. Si le cluster est configuré avec un système de stockage AX150SCi, PowerPath (version iSCSI et version standard) peut uniquement détecter et afficher les défaillances liées au chemin utilisé.<br>Le système de stockage étant configuré avec un seul processeur S chemin.

## <span id="page-20-2"></span>**Cluster iSCSI avec liaison par commutateur**

Dans un cluster iSCSI avec liaison par commutateur, tous les nœuds sont connectés à un ou plusieurs systèmes de stockage via un réseau local, ce qui permet d'obtenir une disponibilité optimale. Les clusters reliés à un commutateur offrent davantage de souplesse, d'extensibilité et de performances que les configurations à connexion directe.

La [figure 1](#page-20-3)-3 représente un cluster iSCSI avec liaison par commutateur.

<span id="page-20-3"></span>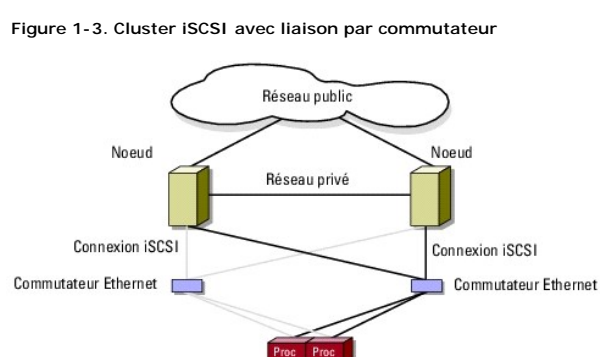

Système de stockage AX150i

**REMARQUE :** Pour configurer des serveurs lames Dell dans un cluster Dell PowerEdge, reportez-vous au document *Using Dell Blade Servers in a Dell*<br>*PowerEdge High Availability Cluster* (Utilisation de serveurs lames Dell

# <span id="page-20-0"></span>**Configuration de nœuds actifs et passifs**

Les nœuds actifs traitent les requêtes des applications et fournissent des services aux systèmes clients. Les nœuds passifs sont des nœuds de sauvegarde qui garantissent une disponibilité des applications et des services clients en cas de panne matérielle ou logicielle. Les configurations de cluster peuvent inclure <span id="page-21-3"></span>à la fois des nœuds passifs et des nœuds actifs.

**REMARQUE :** Les nœuds passifs doivent être configurés avec une puissance de traitement et une capacité de stockage suffisantes pour prendre en charge les ressources exécutées sur les nœuds actifs.

La solution cluster prend en charge divers types de configuration actif/actif (active*<sup>x</sup>* ) et actif/passif (actif*<sup>x</sup>* /passif*<sup>x</sup>* ). La variable *x* indique le nombre de nœuds actifs ou passifs.

Les clusters sous Windows Server 2003 R2 peuvent prendre en charge jusqu'à 8 nœuds dans différents types de configuration, comme indiqué dans le [tableau 1](#page-21-1)-3.

Une configuration actif/actif (actif<sup>x</sup>) contient des serveurs virtuels exécutant des applications ou des services distincts sur chaque nœud. Lorsqu'une application s'exécute sur le nœud 1, les autres nœuds ne doivent pas forcément rester en attente pour être disponibles en cas de panne de ce nœud. Ils<br>peuvent exécuter leurs propres applications de cluster (ou une autre in ressources du nœud 1. Par exemple, le basculement multiple est une solution de basculement actif/actif, car les applications qui s'exécutaient sur un nœud<br>défaillant peuvent migrer vers plusieurs nœuds actifs du cluster. I sont suffisantes pour supporter l'augmentation de la charge liée à la panne d'un autre nœud.

Dans une configuration actif/passif (actif<sup>x</sup>/passif<sup>x</sup>), un ou plusieurs nœuds *actifs* <mark>traitent les requêtes d'une application du cluster tandis que les nœu</mark>ds *passifs*<br>restent simplement en attente en cas de panne d'u

Le [tableau 1](#page-21-2)-2 décrit les types de configuration actif/actif.

<span id="page-21-2"></span>**Tableau 1-2. Types de configuration actif/actif**

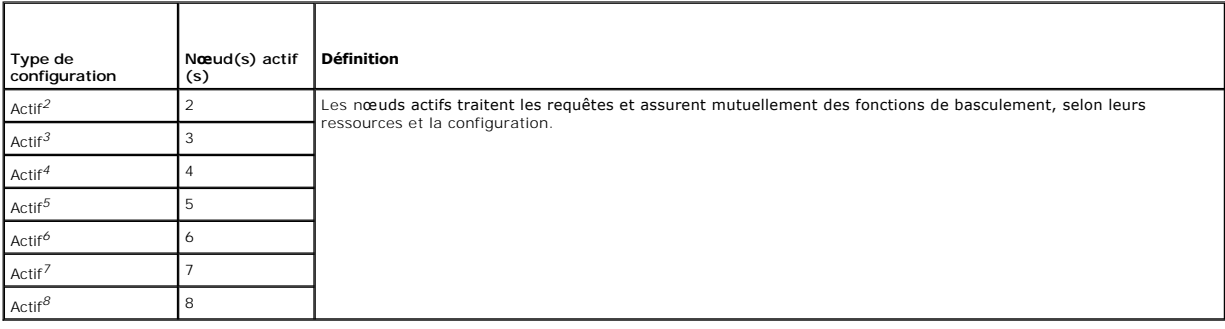

Le [tableau 1](#page-21-1)-3 décrit certains types de configuration actif/passif.

#### <span id="page-21-1"></span>**Tableau 1-3. Types de configuration actif/passif**

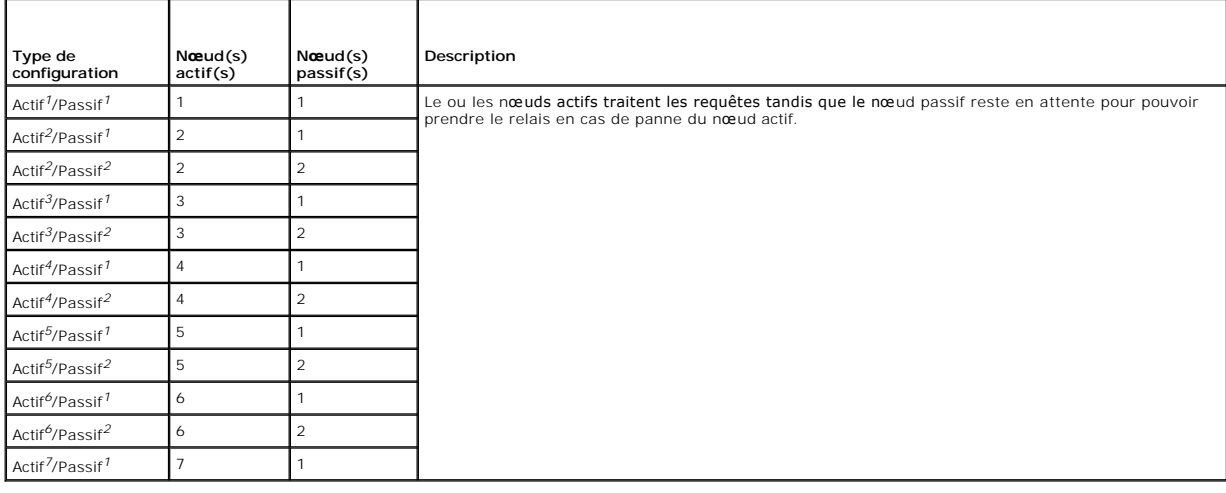

# <span id="page-21-0"></span>**Stratégies de basculement**

Lorsque vous définissez une stratégie de basculement, activez la fonction de restauration si un nœud du cluster ne dispose pas des ressources suffisantes (mémoire, puissance de traitement, etc.) pour prendre en charge les pannes des autres nœuds.

## **Configurations de cluster Windows Server 2003 R2, Enterprise Edition**

Windows Server 2003 R2, Enterprise Edition permet d'utiliser les stratégies de basculement suivantes :

- <span id="page-22-3"></span>1 Basculement *N* (nombre de nœuds actifs) + *I* (nombre de nœuds inactifs)
- l Paire de basculement
- l Basculement multiple
- l Basculement en anneau

Le [tableau 1](#page-22-0)-4 présente les stratégies de basculement implémentées par Windows Server 2003 R2, Enterprise Edition. Pour plus d'informations, voir les sections qui suivent le tableau.

## <span id="page-22-0"></span>**Tableau 1-4. Windows Server 2003 R2 Enterprise Edition - Stratégies de basculement**

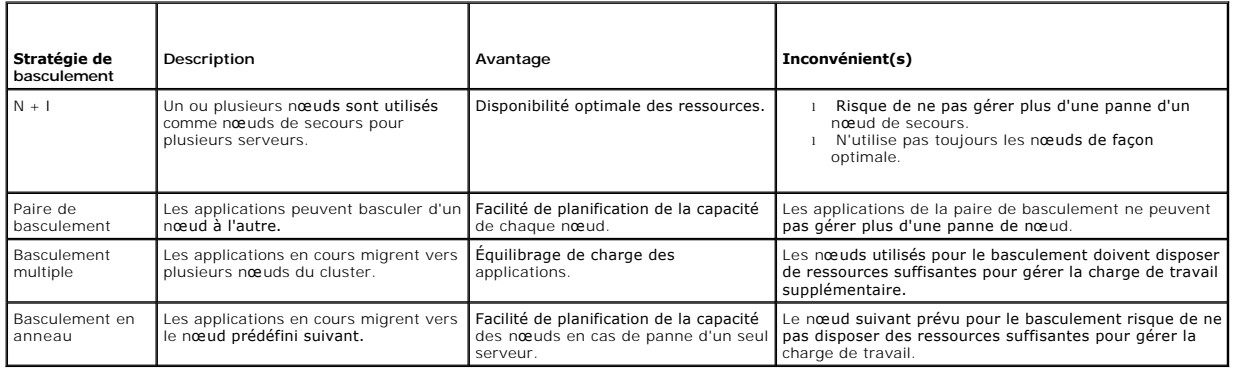

#### **Basculement N + I**

.

Le basculement N + I est une stratégie de type actif/passif permettant d'utiliser des nœuds passifs dédiés comme systèmes de secours pour les nœuds actifs.<br>Cette solution est la plus adaptée pour des applications critiques possession, car ils restent inactifs et ne fournissent au cluster aucune ressource réseau supplémentaire.

La <u>[figure 1](#page-22-1)-4</u> montre un exemple de configuration de basculement 4 + 2 (N + I) impliquant trois nœuds actifs et un nœud passif. Le <u>[tableau 1](#page-22-2)-5</u> présente une<br>matrice de basculement N + I correspondant à la <u>figure 1-4</u>.

#### <span id="page-22-1"></span>**Figure 1-4. Exemple de configuration de basculement N + I pour un cluster de six nœuds**

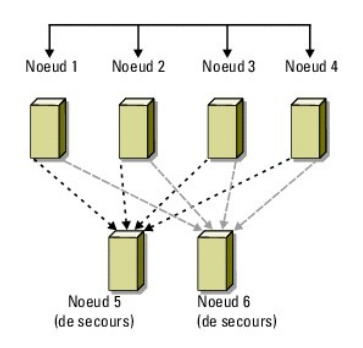

<span id="page-22-2"></span>**Tableau 1-5. Exemple de configuration de basculement N + I pour un cluster de six nœuds.**

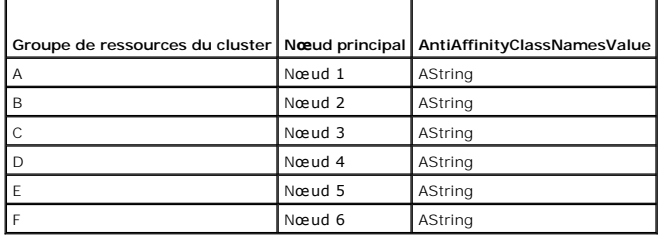

## **Configuration des affinités par groupe**

Dans les clusters de basculement *N + I* (actif/passif) sous Windows Server 2003 R2, Enterprise Edition, certains groupes de ressources peuvent entrer en

<span id="page-23-4"></span>conflit avec d'autres groupes lorsqu'ils fonctionnent sur le même nœud. Par exemple, le fonctionnement de plusieurs serveurs virtuels Microsoft Exchange sur un même nœud risque de créer des conflits d'applications. Windows Server 2003 R2, Enterprise Edition permet d'attribuer une propriété publique à une<br>dépendance entre groupes, afin que ceux-ci puissent basculer vers des nœu

Cette fonction utilise la propriété publique AntiAffinityClassNamesValues, qui permet de s'assurer que les ressources désignées fonctionnent sur des *nœuds différents*, tant que cela est possible.

Par exemple, dans le [tableau 1](#page-22-2)-5, la valeur AntiAffinityClassNamesValues des groupes de ressources A et B du cluster est identique (AString), ce qui indique que ces nœuds sont configurés pour fonctionner sur des nœuds différents si possible. Si le nœud 1 tombe en panne, le groupe de ressources A bascule sur le<br>nœud de secours suivant (nœud 4).

Pour définir la propriété publique des groupes de cluster figurant dans le [tableau 1](#page-22-2)-5, procédez comme suit :

- 1. Ouvrez une invite de commande.
- <span id="page-23-0"></span>2. Tapez ce qui suit :

cluster group "A" /prop AntiAffinityClassNames="AString"

3. Recommencez l'[étape 2](#page-23-0) pour les groupes restants du cluster.

Utilisez le [Formulaire technique du cluster](file:///C:/data/systems/clusters/FE650Wi/fr/it/dataform.htm#wp851171) fourni dans le présent document pour définir les affinités par groupe dans la configuration de cluster *N + I*.

#### **Paire de basculement**

La paire de basculement est une stratégie dans laquelle chaque application peut basculer sur deux nœuds spécifiques au sein d'un cluster de plusieurs nœuds. La liste **Propriétaires possibles** de Cluster Administrator détermine les nœuds exécutant les applications ayant basculé.

Elle est facile à planifier et à gérer. De plus, les applications ne fonctionnant pas correctement sur le même serveur peuvent être déplacées dans des paires de<br>basculement différentes. Elle présente cependant l'inconvénie

La [figure 1](#page-23-1)-5 montre un exemple de configuration de paire de basculement. Le [tableau 1](#page-23-2)-6 décrit une configuration de basculement pour le cluster de la [figure 1](#page-23-1)-5.

## <span id="page-23-1"></span>**Figure 1-5. Exemple de configuration d'une paire de basculement**

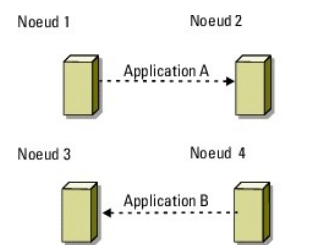

<span id="page-23-2"></span>**Tableau 1-6. Exemple de configuration d'une paire de basculement dans un cluster de quatre nœuds**

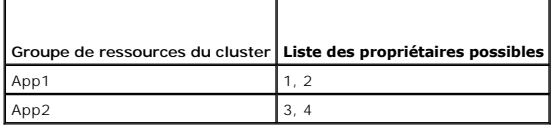

#### **Basculement multiple**

Le basculement multiple est une stratégie de type actif/actif permettant de faire migrer les applications en cours sur un nœud en panne vers plusieurs nœuds du cluster. Cette solution permet un basculement et un équilibrage de charge automatiques. Il est nécessaire de vérifier que les nœuds utilisés pour le<br>basculement disposent de suffisamment de ressources pour gérer la char quatre nœuds.

Le [tableau 1](#page-24-2)-7 décrit une configuration de basculement multiple sur quatre nœuds pour le cluster de la [figure 1](#page-23-3)-6. Pour chaque groupe de ressources, l'ordre de basculement est défini dans la liste **Propriétaires favoris** de Cluster Administrator. Dans cet exemple, le nœud 1 est propriétaire des applications A, B et C.<br>Si le nœud 1 tombe en panne, ces applications basculent ver nœuds.

Lors de la mise en oeuvre du basculement multiple, configurez la restauration de manière à éviter une dégradation des performances. Pour plus d'informations, voir Utili

<span id="page-23-3"></span>**Figure 1-6. Exemple de basculement multiple avec quatre nœuds**

<span id="page-24-0"></span>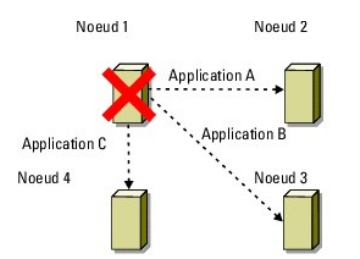

#### <span id="page-24-2"></span>**Tableau 1-7. Exemple de configuration de basculement multiple à quatre nœuds**

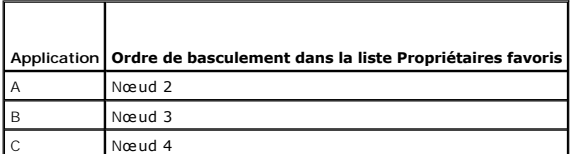

## **Basculement en anneau**

Le basculement en anneau est une stratégie de type actif/actif permettant de faire migrer toutes les applications exécutées sur un nœud en panne vers le<br>nœud suivant défini dans la liste des propriétaires favoris. Si le nœ

Bien que ce type de basculement offre une grande disponibilité, il est nécessaire de vérifier que le nœud suivant dispose de suffisamment de ressources pour<br>gérer la charge de travail supplémentaire occasionnée par le basc

La [figure 1](#page-24-3)-7 présente un exemple de configuration de basculement en anneau.

<span id="page-24-3"></span>**Figure 1-7. Exemple de basculement en anneau avec quatre nœuds**

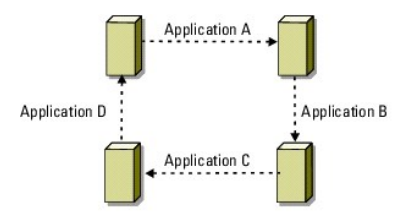

# <span id="page-24-1"></span>**Spécifications système**

Le cluster nécessite les composants suivants :

- l Serveurs (nœuds)
- l Stockage
- l Interconnexions (réseau privé)
- l Connexions de réseau client (réseau public)
- l Système d'exploitation et logiciels de gestion du stockage

## **Nœuds du cluster**

Le [tableau 1](#page-24-4)-8 répertorie les exigences requises pour les nœuds sur le plan matériel.

<span id="page-24-4"></span>**Tableau 1-8. Configuration requise pour les nœuds** 

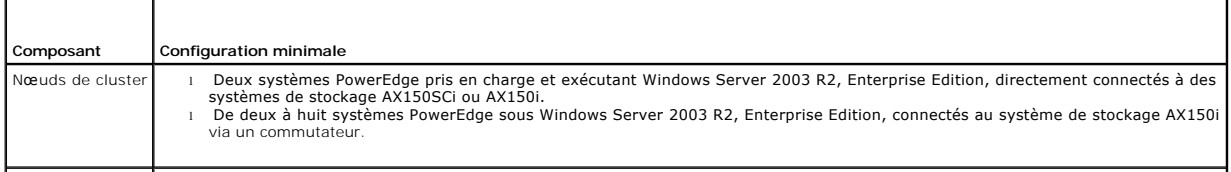

<span id="page-25-3"></span>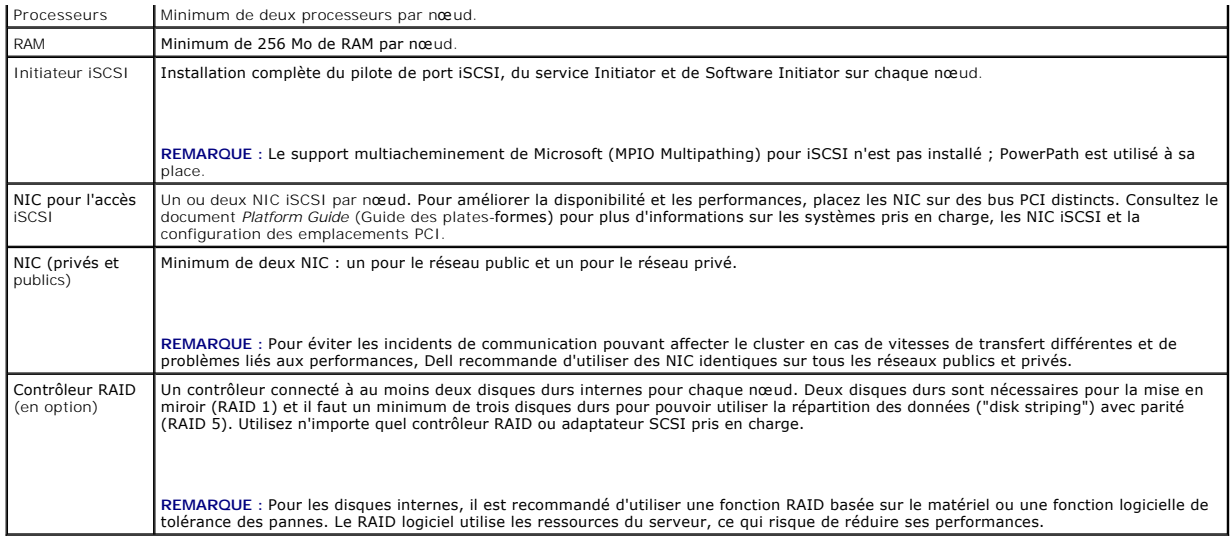

## **Stockage du cluster**

Le <u>[tableau 1](#page-25-2)-9</u> répertorie les systèmes de stockage pris en charge, ainsi que la configuration requise pour les nœuds du cluster et les systèmes autonomes<br>connectés aux systèmes de stockage. Le <u>tableau 1-10</u> répertorie l

## <span id="page-25-1"></span>**Tableau 1-9. Configuration requise pour le stockage du cluster**

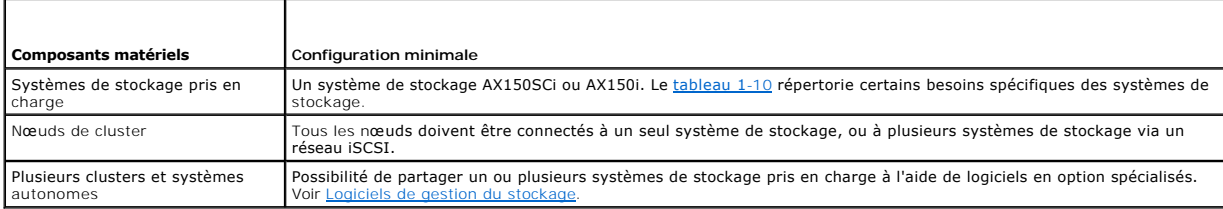

## <span id="page-25-2"></span>**Tableau 1-10. Configuration requise pour les systèmes de stockage du cluster**

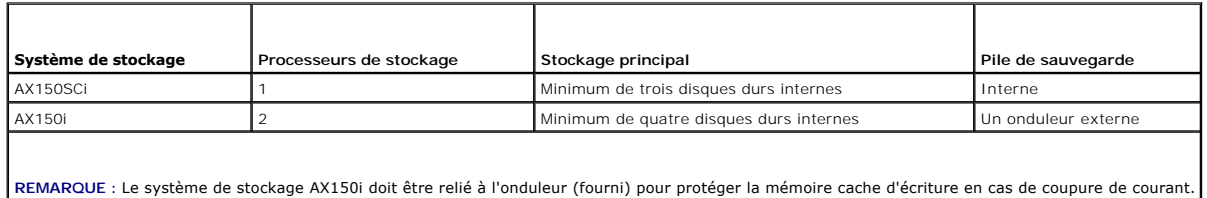

# <span id="page-25-0"></span>**Autres documents utiles**

remplacer des composants.

- Le document *Product Information Guide* (Guide d'information sur le produit) contient d'importantes informations se rapportant à la sécurité et aux<br>réglementations. Les informations sur la garantie se trouvent soit dans ce
- l Le document *Platform Guide* (Guide des plates-formes) fournit des informations sur les plates-formes qui prennent en charge la configuration du cluster.
- l Le document *Rack Installation Guide* (Guide d'installation du rack) fourni avec le rack indique comment procéder à ce type d'installation.
- l Le document *Getting Started Guide* (Guide de mise en route) présente la procédure d'installation initiale du système.
- l Le document *Installation and Troubleshooting Guide* (Guide d'installation et de dépannage) indique comment dépanner le système et installer ou
- l La documentation du NIC fournit des instructions d'installation.
- l La documentation des logiciels de gestion de systèmes contient des informations sur les fonctionnalités, l'installation et l'utilisation de base de ces logiciels, ainsi que sur la configuration requise.
- l La documentation du système d'exploitation indique comment installer (au besoin), configurer et utiliser le système d'exploitation.
- 1 La documentation fournie avec les composants achetés séparément indique comment installer et configurer ces options.
- l La documentation RAID fournit des informations sur l'installation et la configuration d'une carte contrôleur RAID.
- l Consultez la documentation fournie avec le système de stockage.
- 1 Consultez la documentation d'EMC PowerPath fournie avec les kits des adaptateurs HBA.
- l Des mises à jour sont parfois fournies avec le système. Elles décrivent les modifications apportées au système, aux logiciels ou à la documentation.

**REMARQUE :** Lisez toujours ces mises à jour en premier, car elles remplacent souvent les informations contenues dans les autres documents.

- ⊥ Si des notes d'édition ou des fichiers lisez-moi (readme) sont fournis, ils contiennent des mises à jour de dernière minute apportées au système ou à la<br>documentation, ou bien des informations techniques avancées destin
- 1 Utilisez le document *Using Dell Blade Servers in a Dell PowerEdge High Availability Cluster* (Utilisation de serveurs lames Dell dans un cluster Dell<br>PowerEdge à haute disponibilité) pour configurer des serveurs lames D

[Retour au sommaire](file:///C:/data/systems/clusters/FE650Wi/fr/it/index.htm)

#### <span id="page-27-0"></span>[Retour au sommaire](file:///C:/data/systems/clusters/FE650Wi/fr/it/index.htm)

## **Maintenance du cluster Systèmes Dell™ PowerEdge™ Cluster FE650Wi - Guide d'installation et de dépannage**

- [Ajout d'une carte réseau à un nœ](#page-27-1)ud
- [Modification de l'adresse IP d'un n](#page-28-0)œud de cluster sur le même sous-réseau IP
- [Suppression de n](#page-28-1)œuds
- Exécution de chkdsk /f sur une ressource quorum
- [Récupération à partir d'un disque quorum altéré](#page-28-3)
- [Modification du mot de passe du compte MSCS](#page-29-0)
- Reformatage d'un disque de cluster

# <span id="page-27-1"></span>**Ajout d'une carte réseau à un nœud**

1. Déplacez toutes les ressources du nœud que vous mettez à niveau vers un autre nœud.

Consultez la documentation de MSCS pour plus d'informations concernant le déplacement des ressources du cluster vers un nœud particulier.

- <span id="page-27-2"></span>2. Arrêtez le nœud à mettre à niveau.
- 3. Installez la carte réseau supplémentaire.

Consultez le document *Installation and Troubleshooting Guide* (Guide d'installation et de dépannage) du système pour plus d'instructions sur l'installation de cartes d'extension.

4. Mettez le nœud sous tension pour démarrer le système d'exploitation Microsoft<sup>®</sup> Windows®.

Windows détecte la nouvelle carte et installe les pilotes appropriés.

**REMARQUE** : Si Windows ne détecte pas la nouvelle carte réseau, c'est qu'il ne la prend pas en charge.

- 5. Au besoin, mettez à jour les pilotes de la carte réseau.
- 6. Configurez les adresses de la carte réseau :
	- a. Cliquez sur **Démarrer**, puis sélectionnez **Panneau de configuration** et double-cliquez sur **Connexions réseau**.
	- b. Dans la boîte de dialogue **Connexions**, repérez la nouvelle carte installée sur le système.
	- c. Faites un clic droit sur la nouvelle carte et sélectionnez **Propriétés**.
	- d. Attribuez une adresse IP statique unique, un masque de sous-réseau et une passerelle.
	- REMARQUE : La partie ID réseau de l'adresse IP de la nouvelle carte doit être différente de celle de la première carte. Par exemple, si la première<br>carte réseau du nœud comporte l'adresse 192.168.1.101 et un masque de sous seconde carte l'adresse IP 192.168.1.102 (la valeur du masque de sous-réseau reste la même).
- 7. Cliquez sur **OK** et quittez la boîte de dialogue des propriétés de la carte.
- 8. Cliquez sur **Démarrer**, puis sélectionnez Programmes → Outils d'administration → Administrateur de cluster.
- 9. Cliquez sur l'onglet **Réseau**.
- 10. Vérifiez qu'une nouvelle ressource appelée "New Cluster Network" (Nouveau réseau de cluster) apparaît dans la fenêtre.

Pour renommer la nouvelle ressource, cliquez sur celle-ci avec le bouton droit de la souris et entrez un nouveau nom.

- <span id="page-27-3"></span>11. Déplacez toutes les ressources du cluster vers le nœud d'origine.
- 12. Recommencez la procédure décrite de l'[étape 2](#page-27-2) à l'[étape 11](#page-27-3) sur chaque nœud.

**REMARQUE :** Sur chaque nœud, vous devez attribuer l'adresse IP sur le même sous-réseau que sur le premier nœud.

Si l'installation et les attributions d'adresse IP ont été effectuées correctement, toutes les nouvelles ressources de cartes réseau s'affichent en ligne et répondent aux commandes ping.

## <span id="page-28-0"></span>**Modification de l'adresse IP d'un nœud de cluster sur le même sous-réseau IP**

**REMARQUE** : Lors de la migration de nœuds vers un sous-réseau différent, il est nécessaire de mettre l'ensemble des ressources du cluster hors ligne,<br>puis de migrer tous les nœuds en même temps vers le nouveau sous-réseau

- 1. Ouvrez **Cluster Administrator**.
- 2. Arrêtez MSCS sur le nœud.

L'instance de Cluster Administrator exécutée sur le second nœud indique que le premier nœud est arrêté en affichant une icône rouge dans la fenêtre **Service de cluster**.

- 3. Réattribuez l'adresse IP.
- 4. Si vous utilisez un serveur de noms de domaine (DNS), vérifiez que les entrées qu'il contient sont correctes (si nécessaire).
- 5. Redémarrez MSCS sur le nœud.

Les nœuds rétablissent la connexion et Cluster Administrator affiche l'icône du nœud en bleu pour indiquer qu'il est de nouveau en ligne.

# <span id="page-28-1"></span>**Suppression de nœuds**

- 1. Déplacez tous les groupes de ressources vers un autre nœud du cluster.
- 2. Cliquez sur **Démarrer**, sélectionnez **Programmes** ® **Outils d'administration**, puis double-cliquez sur **Administrateur de cluster**.
- 3. Dans Cluster Administrator, faites un clic droit sur l'icône du nœud à désinstaller, puis sélectionnez **Arrêter le service de cluster**.
- 4. Faites un clic droit sur l'icône du nœud à désinstaller, puis sélectionnez **Supprimer le nœud**.

Si vous ne pouvez pas supprimer le nœud, ou si celui-ci est le dernier du cluster :

- a. Ouvrez une invite de commande.
- b. Tapez cluster node <*nom\_nœud*> /force

*<nom\_nœud>* étant le nœud à supprimer du cluster.

5. Fermez Cluster Administrator.

# <span id="page-28-2"></span>**Exécution de chkdsk /f sur une ressource quorum**

- **REMARQUE :** Vous ne pouvez pas exécuter la commande c**hkdsk** avec l'option /f (fix- réparer) pour un périphérique sur lequel un descripteur de fichier<br>ouvert est actif. MSCS conservant un descripteur ouvert sur la ressour cette ressource.
- 1. Déplacez temporairement la ressource quorum sur un autre disque.
- 2. Faites un clic droit sur le nom du cluster et sélectionnez **Propriétés**.
- 3. Cliquez sur l'onglet **Quorum**.
- 4. Sélectionnez un autre disque comme ressource quorum et appuyez sur <Entrée>.
- 5. Exécutez **chkdsk /f** sur le disque qui contenait auparavant la ressource quorum.
- 6. Transférez la ressource quorum à nouveau sur son disque d'origine.

# <span id="page-28-3"></span>**Récupération à partir d'un disque quorum altéré**

Le disque quorum assure la maintenance des données de configuration requises pour la récupération du cluster en cas de panne d'un nœud. Si la ressource<br>quorum ne peut pas être mise en ligne, le cluster ne démarre pas et to

Pour ce faire, procédez comme suit :

- 1. Ouvrez une invite de commande.
- 2. Accédez au répertoire du cluster en tapant la commande suivante :

cd \windows\cluster

3. Démarrez MSCS en mode manuel (sur un seul nœud) sans connexion quorum, en tapant la commande suivante :

Clussvc -debug -noquorumlogging

MSCS démarre.

- 4. Exécutez **chkdsk /f** sur le disque désigné comme ressource quorum :
	- a. Ouvrez une seconde invite de commande.
	- b. Tapez chkdsk /f.
- 5. Lorsque l'utilitaire **chkdsk** a terminé, arrêtez MSCS en appuyant sur <Ctrl><c> dans la première invite de commande.
- 6. Redémarrez MSCS à partir de la console Services :
	- a. Cliquez sur Démarrer, sélectionnez Programmes → Outils d'administration → Services.
	- b. Dans la fenêtre **Services**, double-cliquez sur **Service de cluster**.
	- c. Dans le menu déroulant, cliquez sur **Démarrer**.
	- d. À l'invite de l'une ou l'autre des fenêtres, tapez Net Start Clussvc.
		- Le service de cluster redémarre.

Consultez l'article 258078 de la base de connaissances de Microsoft, sur le site **support.microsoft.com**, pour plus d'informations sur la restauration à partir d'un disque quorum altéré.

# <span id="page-29-0"></span>**Modification du mot de passe du compte MSCS**

Pour modifier le mot de passe de service sur tous les nœuds exécutant Windows Server 2003 R2 Enterprise Edition, tapez la ligne suivante dans l'invite de commande :

Cluster /cluster:[*nom\_cluster*] /changepass

*nom\_cluster* étant le nom du cluster.

Pour afficher l'aide concernant la modification du mot de passe, tapez :

cluster /changepass /help

**REMARQUE :** Windows Server 2003 R2 Enterprise Edition n'accepte pas les mots de passe vides pour les comptes MSCS.

## <span id="page-29-1"></span>**Reformatage d'un disque de cluster**

**AVIS :** Avant de lancer cette procédure, assurez-vous que tous les systèmes clients sont déconnectés du cluster.

- 1. Cliquez sur **Démarrer**, puis sélectionnez **Programmes** ® **Outils d'administration** ® **Administrateur de cluster**.
- 2. Dans la partie gauche de la fenêtre **Administrateur de cluster**, affichez le contenu du répertoire **Groupes**.
- 3. Dans ce dernier, faites un clic droit sur le groupe de ressources contenant le disque à reformater, puis sélectionnez **Mettre hors ligne**.
- 4. Dans la partie droite de la fenêtre **Administrateur de cluster**, faites un clic droit sur le disque physique à reformater, puis sélectionnez **Mettre en ligne**.
- 5. Dans la partie droite de la fenêtre **Administrateur de cluster**, faites un clic droit sur le disque physique à reformater, puis sélectionnez **Propriétés**. La fenêtre **Propriétés** s'affiche.
- 6. Cliquez sur l'onglet **Avancé**.
- 7. Dans la boîte de dialogue **Intervalle d'interrogation "Semble actif",** sélectionnez **Spécifier une valeur**.

8. Dans la zone **Spécifier une valeur**, tapez :

#### 6000000

6000000 étant égal à 6 millions de millisecondes (100 minutes).

- 9. Cliquez sur **Appliquer**.
- 10. Faites un clic droit sur l'icône **Poste de travail** du bureau Windows et sélectionnez **Gérer**.

La fenêtre **Gestion de l'ordinateur** s'affiche.

11. Dans la partie gauche de la fenêtre **Gestion de l'ordinateur**, cliquez sur **Gestion des disques**.

Les informations sur les disques physiques s'affichent dans le volet de droite.

12. Faites un clic droit sur le disque à reformater et sélectionnez **Formater**.

L'application **Gestion des disques** reformate le disque.

- 13. Dans le menu **Fichier**, sélectionnez **Quitter**.
- 14. Dans la boîte de dialogue **Intervalle d'interrogation "Semble actif",** sélectionnez **Utiliser la valeur du type de ressource** et cliquez sur **OK**.
- 15. Dans la partie gauche de la fenêtre **Administrateur de cluster**, faites un clic droit sur le groupe du cluster contenant le disque reformaté et sélectionnez **Mettre en ligne**.
- 16. Dans le menu **Fichier**, sélectionnez **Quitter**.

[Retour au sommaire](file:///C:/data/systems/clusters/FE650Wi/fr/it/index.htm)

#### <span id="page-31-0"></span>[Retour au sommaire](file:///C:/data/systems/clusters/FE650Wi/fr/it/index.htm)

## **Utilisation de MSCS**

**Systèmes Dell™ PowerEdge™ Cluster FE650Wi - Guide d'installation et de dépannage**

- O Objets du cluster
- Réseaux de cluster
- **O** Interfaces réseau
- Nœuds du cluster
- **Ressources du cluster**
- [Capacités de basculement et de restauration](#page-35-1)

# <span id="page-31-1"></span>**Objets du cluster**

Les objets de cluster sont les unités physiques et logiques gérées par le cluster. Chaque objet est associé aux éléments suivants :

- l Propriétés définissant l'objet et son comportement dans le cluster.
- l Ensemble de codes de contrôle permettant de modifier les propriétés de l'objet.
- l Ensemble de fonctions de gestion permettant de gérer l'objet via MSCS.

# <span id="page-31-2"></span>**Réseaux de cluster**

Un réseau de cluster fournit un lien de communication entre les nœuds du cluster (réseau privé), les systèmes clients d'un réseau local (réseau public), ou une combinaison des deux (réseau public et privé).

## **Mesures de prévention des pannes réseau**

Lorsque vous installez MSCS, vous devez identifier les segments de réseau public et privé connectés aux nœuds du cluster. Pour assurer le basculement du<br>cluster et faire en sorte que les communications ne soient jamais int

- l Configurez le réseau privé pour les communications internes.
- l Configurez le réseau public pour toutes les communications de façon à fournir un chemin redondant en cas de panne du réseau privé.
- 1 Configurez les autres cartes réseau pour une utilisation par les systèmes clients uniquement ou pour la prise en charge de toutes les communications.

Vous pouvez définir la priorité des réseaux lorsque vous installez MSCS ou utilisez Microsoft® Cluster Administrator.

## **Communication de nœud à nœud**

Le service de cluster n'utilise pas uniquement les réseaux publics pour les communications internes. Si les réseaux sont configurés comme privés et si les communications échouent, les nœuds ne peuvent pas communiquer entre eux, même si le réseau privé continue à fonctionner. L'exécution de MSCS est alors interrompue par l'un des nœuds.

# <span id="page-31-3"></span>**Interfaces réseau**

Vous pouvez visualiser l'état de toutes les interfaces réseau du cluster à l'aide de Cluster Administrator ou d'un autre logiciel de gestion de cluster.

# <span id="page-31-4"></span>**Nœuds du cluster**

Un nœud est un système faisant partie d'un cluster et exécutant Windows et MSCS.

Chaque nœud :

- ı est connecté à un ou plusieurs périphériques de stockage contenant les données relatives à la configuration et aux ressources du cluster (les nœuds<br>ont accès à toutes les données de configuration du cluster) ;
- l communique avec les autres nœuds par l'intermédiaire des cartes réseau ;
- l détecte les systèmes qui rejoignent ou quittent le cluster ;
- l détecte les ressources qui s'exécutent sur chaque nœud ;
- l est regroupé avec les autres nœuds sous un nom de cluster commun, qui est utilisé pour gérer le cluster et y accéder.

<span id="page-32-0"></span>Le [tableau 7](#page-32-2)-1 présente les états dans lesquels les nœuds peuvent se trouver lors du fonctionnement du cluster.

#### <span id="page-32-2"></span>**Tableau 7-1. États des nœuds et définitions**

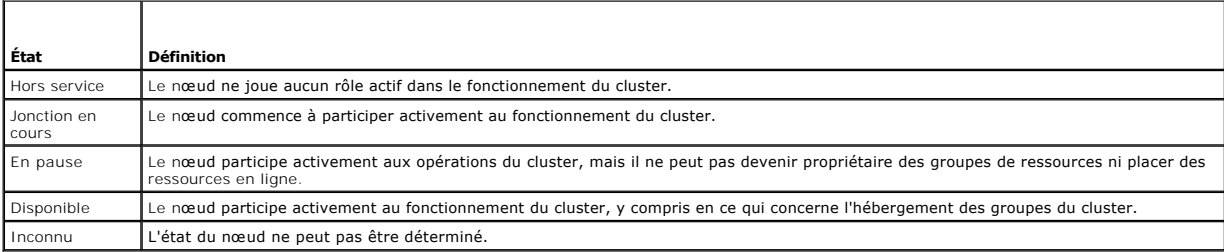

Lorsque MSCS est configuré sur un nœud, l'administrateur choisit si ce nœud constitue un cluster en lui-même ou s'il doit rejoindre un cluster existant. Lorsque MSCS est démarré, le nœud recherche les autres nœuds actifs sur les réseaux configurés pour prendre en charge les communications internes du cluster

## **Création d'un nouveau cluster**

MSCS conserve une copie à jour de la base de données du cluster sur tous les nœuds actifs. Si un nœud ne parvient pas à rejoindre un cluster, il tente de prendre le contrôle de la ressource quorum et de former un cluster. Il utilise les journaux de récupération stockés sur la ressource quorum pour mettre à jour sa propre base de données de cluster.

## **Jonction d'un nœud à un cluster existant**

Un nœud peut être ajouté à un cluster s'il peut communiquer avec un autre nœud actif de ce cluster. Lorsqu'il est ajouté au cluster, il est mis à jour avec la<br>dernière version de la base de données de celui-ci. Une fois qu cluster.

## <span id="page-32-1"></span>**Ressources du cluster**

Une ressource de cluster est un composant physique ou logique pouvant être :

- l mis en ligne et hors ligne ;
- l géré dans un cluster ;
- l hébergé par un seul système géré à la fois.

Lorsque MSCS émet une demande de DLL, le Moniteur de ressources vérifie l'état de la ressource.

## **Définition des propriétés d'une ressource**

La boîte de dialogue **Propriétés** permet d'effectuer les tâches suivantes :

- 1 afficher ou modifier le nom de la ressource, sa description et ses propriétaires possibles ;
- l affecter un espace mémoire séparé à la ressource ;
- 1 afficher le type de ressource, la propriété du groupe et l'état de la ressource ;
- l afficher le nœud actuellement propriétaire de la ressource ;
- l afficher les dépendances préexistantes de la ressource et les modifier ;
- l redémarrer une ressource et définir ses paramètres (si nécessaire) ;
- l vérifier l'état en ligne de la ressource en définissant les intervalles d'interrogation **Semble actif** (pour une vérification générale) et **État actif** (pour une vérification détaillée) via MSCS ;
- l définir le délai maximal de résolution des incidents liés aux ressources dont l'état est **Mise en ligne en attente** ou **Déconnexion en attente** avant que MSCS ne les place à l'état **Hors ligne** ou **En échec** ;
- l définir des paramètres de ressources spécifiques.

Les onglets **Général**, **Dépendances** et **Avancé** sont les mêmes pour toutes les ressources, mais certains types de ressources prennent en charge des onglets supplémentaires.

**REMARQUE :** Ne mettez pas à jour les propriétés d'objets de cluster sur plusieurs nœuds en même temps. Pour plus d'informations, reportez-vous à la documentation en ligne de MSCS.

## **Dépendances des ressources**

<span id="page-33-0"></span>MSCS utilise la liste des dépendances lorsqu'il met des ressources en ligne et hors ligne. Par exemple, si un groupe dans lequel se trouvent un disque physique et un partage de fichiers est mis en ligne, le disque physique contenant le partage de fichiers doit être mis en ligne avant le partage lui-même. Le<br><u>[tableau 7](#page-33-1)-2</u> répertorie les ressources et les dépendances assoc

**A REMARQUE** : Vous devez configurer les dépendances requises avant de créer la ressource.

#### <span id="page-33-1"></span>**Tableau 7-2. Ressources du cluster et dépendances requises**

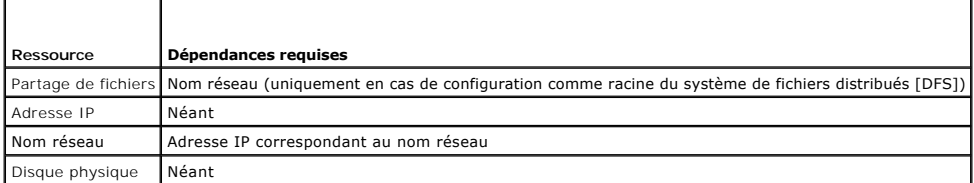

## **Définition des propriétés avancées d'une ressource**

En utilisant l'onglet **Avancé** de la boîte de dialogue **Propriétés**, vous pouvez effectuer les tâches suivantes :

l redémarrer ou laisser échouer une ressource ;

Pour plus d'informations, voir [Réglage des valeurs de seuil et de période](#page-34-0).

- l régler les paramètres **Semble actif** ou **État actif** ;
- l sélectionner le numéro par défaut du type de ressource ;
- l indiquer le délai associé aux ressources en attente.

## **Paramètres des ressources**

L'onglet **Paramètres** de la boîte de dialogue **Propriétés** est disponible pour la plupart des ressources. Le <u>[tableau 7](#page-33-2)-3</u> répertorie les ressources et leurs<br>paramètres configurables.

#### <span id="page-33-2"></span>**Tableau 7-3. Ressources et paramètres configurables**

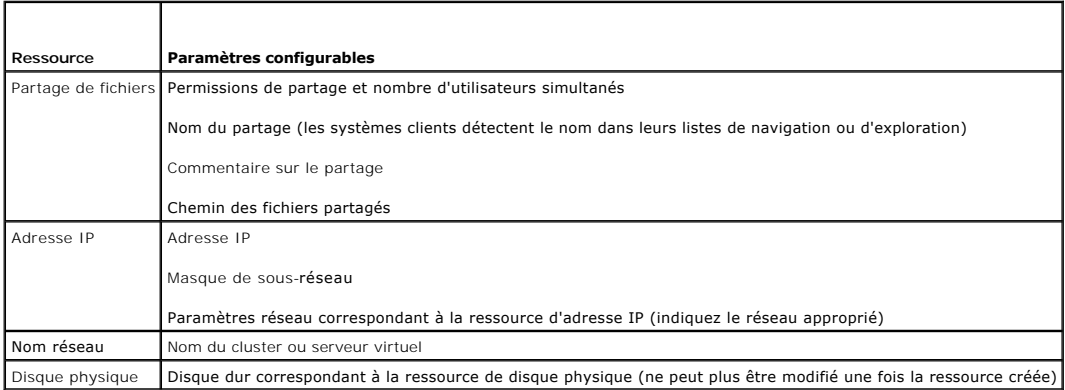

### **Ressource quorum**

La ressource quorum est généralement une ressource commune accessible à tous les nœuds. Il s'agit généralement d'un disque physique installé d'un système de stockage partagé. Elle préserve l'intégrité des données, l'unité du cluster et gère le fonctionnement de ce dernier.

Lorsque le cluster est formé ou que les nœuds ne parviennent pas à communiquer, la ressource quorum garantit que seul un groupe de nœuds actifs et<br>capables de communiquer sera autorisé à former un cluster. En cas de panne la base de données de configuration aide le cluster à récupérer les ressources ayant échoué ou à recréer le cluster en conservant sa configuration actuelle.

Le disque physique partagé est la seule ressource prise en charge par la solution pour être utilisée en tant que ressource quorum.

**REMARQUE :** Le type de ressource quorum "Jeu du nœud majoritaire" n'est pas pris en charge.

La ressource quorum garantit également l'intégrité du cluster. MSCS utilise les journaux de récupération de cette ressource pour mettre à jour la copie privée de la base de données du cluster sur chaque nœud, ce qui permet de conserver la version correcte de cette base de données et de s'assurer que le cluster est intact.

<span id="page-34-1"></span>Le système d'exploitation utilise la ressource quorum pour s'assurer que seul un ensemble de nœuds actifs et capables de communiquer est autorisé à fonctionner en tant que cluster. Un n**œud peut former un cluster uniquement s'il peut prendre le contrôle de la ressource quorum. Un nœud p**eut rejoindre un<br>cluster ou rester dans un cluster existant uniquement s'il peut c

#### **Panne d'une ressource**

MSCS lance régulièrement le Moniteur de ressources pour vérifier que les ressources fonctionnent correctement. Configurez les intervalles d'interrogation<br>**Semble actif** et **État actif** pour identifier les ressources en pan demande une vérification plus approfondie de l'état de la ressource.

<span id="page-34-0"></span>**REMARQUE :** Ne modifiez les paramètres **Semble actif** et **État actif** que si le support technique vous le demande.

## **Réglage des valeurs de seuil et de période**

La valeur du paramètre Seuil détermine le nombre de tentatives de redémarrage de la ressource qui doivent être effectuées avant son basculement. La<br>valeur du paramètre **Période** détermine le délai associé à la valeur Seuil

Si MSCS dépasse le nombre maximal de tentatives de redémarrage autorisées dans le délai indiqué et si la ressource n'a pas été redémarrée, MSCS considère que cette dernière est à l'état d'échec.

**REMARQUE :** Voir "Définition des propriétés avancées d'une ressource" pour savoir comment configurer les paramètres **Semble actif**, **État actif**, **Seuil** et **Période** d'une ressource donnée.

**REMARQUE :** Ne modifiez les paramètres **Seuil** et **Période** que si le support technique vous le demande.

#### **Configuration du basculement**

II est possible de configurer une ressource pour affecter le groupe et basculer un groupe entier vers un autre nœud lorsque l'une des ressources du groupe<br>tombe en panne. Si le nombre de tentatives de basculement dépasse l redémarrer au terme du délai défini par la propriété **Retry Period On Failure** (Délai de restauration après échec) de la ressource.

**REMARQUE :** Ne modifiez le délai de restauration après échec (paramètre **Retry Period On Failure**) que si le support technique vous le demande.

Pour configurer correctement le paramètre **Retry Period On Failure**, aidez-vous des instructions suivantes :

- l Sélectionnez une valeur unitaire en minutes, plutôt qu'en millisecondes (la valeur par défaut est exprimée en millisecondes).
- l Sélectionnez une valeur supérieure ou égale au délai de redémarrage de la ressource.

## **Dépendances des ressources**

Une ressource dépendante nécessite une autre ressource pour pouvoir fonctionner. Le [tableau 7](#page-34-2)-4 décrit les dépendances des ressources.

<span id="page-34-2"></span>**Tableau 7-4. Dépendances des ressources**

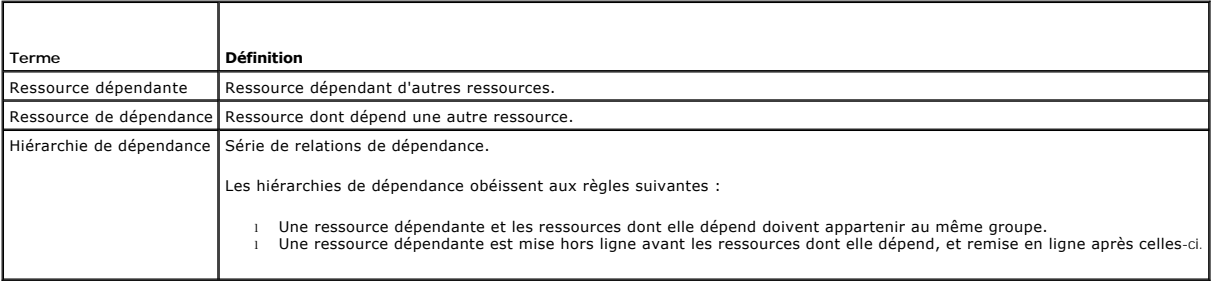

## **Création d'une ressource**

Avant d'ajouter une ressource au cluster, vérifiez :

- l que la ressource est d'un type standard fourni par MSCS, ou bien qu'il s'agit d'une ressource personnalisée fournie par Microsoft ou un fournisseur tiers ;
- l que le groupe auquel la ressource est destinée figure déjà dans le cluster ;
- l que toutes les ressources dépendantes ont été créées ;
- l qu'un Moniteur de ressource distinct existe déjà (recommandé pour toutes les ressources ayant déjà causé des incidents).

Pour créer une nouvelle ressource :

<span id="page-35-0"></span>1. Cliquez sur **Démarrer** et sélectionnez **Programmes** ® **Outils d'administration** ® **Administrateur de cluster**.

La fenêtre **Administrateur de cluster** s'affiche.

- 2. Dans l'arborescence de la console, double-cliquez sur le dossier **Groupes**.
- 3. Sélectionnez le groupe auquel vous voulez ajouter la ressource.
- 4. Dans le menu **Fichier**, pointez sur **Nouveau** et cliquez sur **Ressource**.
- 5. Dans l'assistant Nouvelle ressource, saisissez les informations appropriées dans les champs **Nom** et **Description**, puis sélectionnez le **type de ressource** et le **groupe** de la nouvelle ressource.
- 6. Cliquez sur **Suivant**.
- <span id="page-35-2"></span>7. Ajoutez ou supprimez les propriétaires possibles et cliquez sur **Suivant**.

La fenêtre **Nouvelle ressource** s'affiche. Elle contient les zones **Ressources disponibles** et **Dépendances des ressources**.

- l Pour ajouter des dépendances, sous **Ressources disponibles**, sélectionnez une ressource et cliquez sur **Ajouter**.
- l Pour supprimer des dépendances, sous **Dépendances des ressources**, sélectionnez une ressource et cliquez sur **Supprimer**.
- 8. Recommencez l'[étape 7](#page-35-2) pour toutes les dépendances de ressources et cliquez sur **Terminer**.
- 9. Définissez les propriétés de la ressource.

Pour plus d'informations sur la définition des propriétés de la ressource, consultez l'aide en ligne de MSCS.

## **Suppression d'une ressource**

1. Cliquez sur **Démarrer** et sélectionnez **Programmes** ® **Outils d'administration** ® **Administrateur de cluster**.

La fenêtre **Administrateur de cluster** s'affiche.

- 2. Dans l'arborescence de la console, double-cliquez sur le dossier **Ressources**.
- 3. Dans le volet d'affichage des détails, sélectionnez la ressource à supprimer.
- 4. Dans le menu **Fichier**, cliquez sur **Hors ligne**.

La ressource doit être déconnectée avant d'être supprimée.

5. Dans le menu **Fichier**, cliquez sur **Supprimer**.

Lorsque vous supprimez une ressource, Cluster Administrator supprime également toutes les ressources qui en dépendent.

# **Ressource de type "partage de fichiers"**

Si vous voulez utiliser la solution cluster en tant que serveur de fichiers à haute disponibilité, sélectionnez l'un des types de partage de fichiers suivants pour la ressource :

- l Partage de fichiers de base : le dossier de fichiers est publié sur le réseau sous un seul nom.
- léartage de sous-répertoires : plusieurs noms de réseau sont publiés, un pour chaque dossier de fichiers et tous ses sous-répertoires directs. Cette<br>méthode permet de créer un grand nombre de partages de fichiers apparenté
- l Racine DFS (système de fichiers réparti) : permet de créer une ressource qui gère une racine DFS autonome. Les racines DFS tolérantes aux pannes ne peuvent pas être gérées par cette ressource. Une ressource de partage de fichier racine DFS possède des dépendances requises par rapport à un nom<br>réseau et une adresse IP. Le nom réseau peut être le nom du cluster ou tout

# <span id="page-35-1"></span>**Capacités de basculement et de restauration**

## **Basculement**

Lorsqu'une application ou une ressource du cluster cesse de fonctionner, MSCS détecte l'incident et tente de redémarrer la ressource. Si le redémarrage

échoue, MSCS met l'application hors ligne et la déplace avec les ressources correspondantes sur un autre nœud, puis il la redémarre à partir du nouvel emplacement.

Voir "Définition des propriétés avancées d'une ressource" pour plus d'informations.

Les ressources du cluster sont placées dans un groupe pour que MSCS puisse les déplacer en une seule fois, ce qui permet de s'assurer que toutes les<br>ressources nécessaires seront bien transférées lors des procédures de bas

Après le basculement, Cluster Administrator réinitialise les stratégies de restauration suivantes :

- l Dépendances d'applications
- l Démarrage de l'application sur le même nœud
- l Rééquilibrage de la charge de travail (ou restauration) lorsqu'un nœud en panne est réparé et remis en ligne

## **Restauration**

La restauration permet de restituer les ressources sur leur nœud d'origine. Lorsque l'administrateur système répare et redémarre le nœud défaillant, MSCS met l'application en cours d'exécution et ses ressources hors ligne, les retransfère depuis le nœud de basculement vers le nœud d'origine, puis redémarre l'application.

Vous pouvez configurer ce processus de restauration pour qu'il soit effectué immédiatement, à un moment précis ou au contraire pour qu'il ne se produise<br>jamais. Pour réduire le délai nécessaire à la réactivation des ressou

## **Modification de la stratégie de basculement**

Lorsque vous modifiez la stratégie de basculement, prenez en compte les considérations suivantes :

- l Définissez la façon dont MSCS détecte et traite les défaillances des ressources.
- l Créez des relations de dépendance entre les ressources afin de contrôler l'ordre dans lequel le service de cluster met les ressources hors ligne.
- l Indiquez les valeurs de **délai d'attente**, de **seuil** et de **période** de basculement pour les ressources du cluster.

Voir "Définition des propriétés avancées d'une ressource" pour plus d'informations.

l Définissez une **liste de propriétaires potentiels** pour les ressources du cluster dans Microsoft Cluster Administrator. La **liste de propriétaires**<br>potentiels d'une ressource contrôle les nœuds qui sont autorisés à héber

Consultez la documentation de Cluster Administrator pour plus d'informations.

[Retour au sommaire](file:///C:/data/systems/clusters/FE650Wi/fr/it/index.htm)

#### <span id="page-37-0"></span>[Retour au sommaire](file:///C:/data/systems/clusters/FE650Wi/fr/it/index.htm)

# **Préparation des systèmes pour la mise en cluster**

**Systèmes Dell™ PowerEdge™ Cluster FE650Wi - Guide d'installation et de dépannage**

- [Avant de commencer](#page-37-1)
- [Présentation de l'installation](#page-37-2)
- [Sélection d'un modèle de domaine](#page-38-0)
- [Configuration des lecteurs internes sur les n](#page-38-1)œuds du cluster
- [Installation et configuration de Windows](#page-38-2)
- [Attribution d'adresses IP statiques aux ressources et composants du cluster](#page-39-0)
- [Attribution et préparation des disques virtuels pour les nœ](#page-41-0)uds du cluster
- **O** Installation et configuration de Microsoft Cluster Service (MSCS)
- [Vérification du fonctionnement du cluster](#page-47-0)
- [Vérification de la disponibilité des ressources du cluster](#page-47-1)

## <span id="page-37-1"></span>**Avant de commencer**

1. Vérifiez que les besoins en électricité du cluster ne posent pas de problème pour le site d'installation.

Contactez votre représentant commercial pour qu'il vous communique les caractéristiques techniques de l'alimentation électrique en vigueur dans votre pays.

PRECAUTION : Consultez le document *Product Information Guide* (Guide d'information sur le produit) pour plus d'informations sur les consignes<br>de sécurité, les interventions dans l'ordinateur et la protection contre les dé

- 2. Vérifiez que chaque système Dell™ PowerEdge™ est équipé des composants suivants :
	- l Cartes réseau pour les réseaux public, privé et iSCSI
	- l Contrôleurs RAID
	- l Disques durs
	- l Tout composant périphérique supplémentaire
- 3. Configurez le ou les systèmes de stockage en vous reportant à sa documentation.
- 4. Procédez au câblage du matériel.

Pour plus d'informations, voir [Câblage du matériel du cluster](file:///C:/data/systems/clusters/FE650Wi/fr/it/cabling.htm#wp391751).

# <span id="page-37-2"></span>**Présentation de l'installation**

Cette section présente les procédures d'installation d'un cluster sous Microsoft® Windows® Server 2003 R2, Enterprise Edition.

- 1. Vérifiez que le cluster est conforme aux critères décrits dans la section [Avant de commencer](#page-37-1).
- 2. Sélectionnez un modèle de domaine compatible avec le réseau de l'entreprise et le système d'exploitation.

Voir [Sélection d'un modèle de domaine](#page-38-0).

- 3. Réservez des adresses IP statiques pour les ressources et composants du cluster, notamment :
	- l Réseau iSCSI
	- l Réseau public
	- l Réseau privé
	- l Serveur virtuel du cluster

Vous utiliserez ces adresses IP lors de l'installation de Windows et de MSCS.

4. Configurez les disques durs internes.

Voir [Configuration des lecteurs internes sur les n](#page-38-1)œuds du cluster.

5. Installez et configurez le système d'exploitation Windows.

Ce dernier doit être installé sur tous les nœuds. Chaque nœud doit posséder sa propre copie sous licence de Windows et être doté d'un certificat d'authenticité.

Voir [Installation et configuration de Windows](#page-38-2).

<span id="page-38-3"></span>6. Configurez les initiateurs de connexion (nœuds du cluster) et le système de stockage en vous reportant à la documentation de ce dernier.

**REMARQUE :** Pour installer et configurer le système de stockage Dell | EMC de type AX, reportez-vous à la documentation de l'AX150i, disponible sur le site **http://www.emc.com/dell-ax150support**.

Pour relier les nœuds du cluster au système de stockage dans un environnement avec connexion directe ou par le biais de commutateurs, voir ronnement à connexion directe ou Installation du c

- 7. [Attribuez les disques virtuels \(configurés sur le système de stockage\) aux nœ](#page-41-0)uds du cluster. Voir Attribution et préparation des disques virtuels pour les nœuds du cluster.
- 8. Installez et configurez le logiciel MSCS. Voir [Installation et configuration de Microsoft Cluster Service \(MSCS\)](#page-44-0).
- 9. Vérifiez que le cluster est opérationnel. Assurez-vous que :
	- l les composants du cluster communiquent correctement ;
	- l MSCS est démarré.
	- Voir Vé[rification du fonctionnement du cluster](#page-47-0).
- 10. Vérifiez la disponibilité des ressources du cluster.

Utilisez Cluster Administrator pour vérifier que chaque groupe de ressources est opérationnel. Voir Vérification de la disponibilité des ressources du <u>cluste</u>

Les sections suivantes contiennent des informations détaillées sur chaque étape de la section [Présentation de l'installation](#page-37-2) présentant des spécificités liées au système d'exploitation.

# <span id="page-38-0"></span>**Sélection d'un modèle de domaine**

Dans les clusters sous Windows, tous les nœuds doivent appartenir à un domaine ou à un modèle de répertoire commun. Les configurations prises en charge sont les suivantes :

- 1 Tous les nœuds sont des serveurs membres d'un domaine Active Directory.
- l Tous les nœuds sont des contrôleurs d'un domaine Active Directory.
- l Un ou plusieurs nœuds sont des contrôleurs d'un domaine Active Directory, et les autres nœuds sont des serveurs membres de ce domaine.

## **Configuration des nœuds en tant que contrôleurs de domaine**

Lorsqu'un nœud est configuré en tant que contrôleur de domaine, l'accès des systèmes clients aux ressources du cluster peut se poursuivre même si ce nœud<br>ne peut pas contacter les autres contrôleurs de domaine. Toutefois, supplémentaire : connexion, authentification, trafic de réplication, etc.

Lorsqu'un nœud qui n'est pas configuré comme contrôleur de domaine ne peut pas contacter le contrôleur du domaine dont il fait partie, il ne peut pas authentifier les requêtes des systèmes clients.

## <span id="page-38-1"></span>**Configuration des lecteurs internes sur les nœuds du cluster**

Si le système utilise une solution RAID gérée au niveau du matériel et si vous avez ajouté de nouveaux lecteurs de disques durs internes, ou encore si vous procédez à la configuration RAID initiale du système, vous devez configurer la matrice RAID à l'aide de l'utilitaire de configuration du BIOS du contrôleur RAID<br>avant d'installer le système d'exploitation.

Pour bénéficier du meilleur équilibre entre tolérance de pannes et performances, utilisez une configuration RAID 1. Consultez la documentation du contrôleur RAID pour plus d'informations sur les configurations RAID.

**REMARQUE :** Si vous n'optez pas pour une solution RAID gérée au niveau matériel, utilisez l'outil Gestion des disques de Microsoft Windows ou Dell OpenManage™ Array Manager pour mettre en place une redondance basée sur les fonctions logicielles.

# <span id="page-38-2"></span>**Installation et configuration de Windows**

**AVIS :** Les modes Veille et Veille prolongée de Windows ne sont pas pris en charge dans les configurations de cluster. N'activez aucun de ces modes.

- 1. Vérifiez que la configuration du cluster est conforme aux spécifications répertoriées dans la section [Avant de commencer](#page-37-1).
- 2. Procédez au câblage du matériel.

*L* REMARQUE : Ne reliez pas encore les nœuds aux systèmes de stockage partagés.

#### <span id="page-39-2"></span>Voir [Câblage du matériel du cluster](file:///C:/data/systems/clusters/FE650Wi/fr/it/cabling.htm#wp391751).

3. Sur chaque nœud, installez et configurez Windows Server 2003 R2 Enterprise Edition (avec le service pack le plus récent).

Consultez le document *Platform Guide* (Guide des plates-formes) pour savoir quel est le service pack le plus récent pris en charge.

#### 4. Vérifiez que chaque nœud dispose de la dernière version des pilotes de cartes réseau.

Consultez le document *Platform Guide* (Guide des plates-formes) pour plus d'informations sur les pilotes requis.

- 5. Configurez les interconnexions des cartes du réseau public et privé sur chaque nœud et établissez ces interconnexions sur des sous-réseaux IP distincts en utilisant des adresses IP statiques.
- 6. Configurez les cartes réseau de chaque nœud pour iSCSI et installez les cartes redondantes sur des sous-réseaux IP distincts utilisant des adresses IP statiques.

#### 7. Installez le module Software Initiator le plus récent sur chaque nœud.

Consultez le document *Platform Guide* (Guide des plates-formes) pour plus d'informations sur les versions prises en charge.

La sous-section suivante présente certains principes et procédures permettant de configurer et d'attribuer des adresses IP aux réseaux public, privé et iSCSI.

## <span id="page-39-0"></span>**Attribution d'adresses IP statiques aux ressources et composants du cluster**

Une adresse IP statique est une adresse Internet qu'un administrateur réseau attribue de façon exclusive à un système ou une ressource. Elle reste attribuée tant que l'administrateur réseau ne la change pas.

Les attributions d'adresses IP associées aux segments du réseau local public et aux composants iSCSI dépendent de la configuration de l'environnement<br>utilisé. Dans les configurations utilisant un système d'exploitation Win

### <span id="page-39-1"></span>**Tableau 3-1. Applications et éléments matériels nécessitant l'attribution d'une adresse IP**

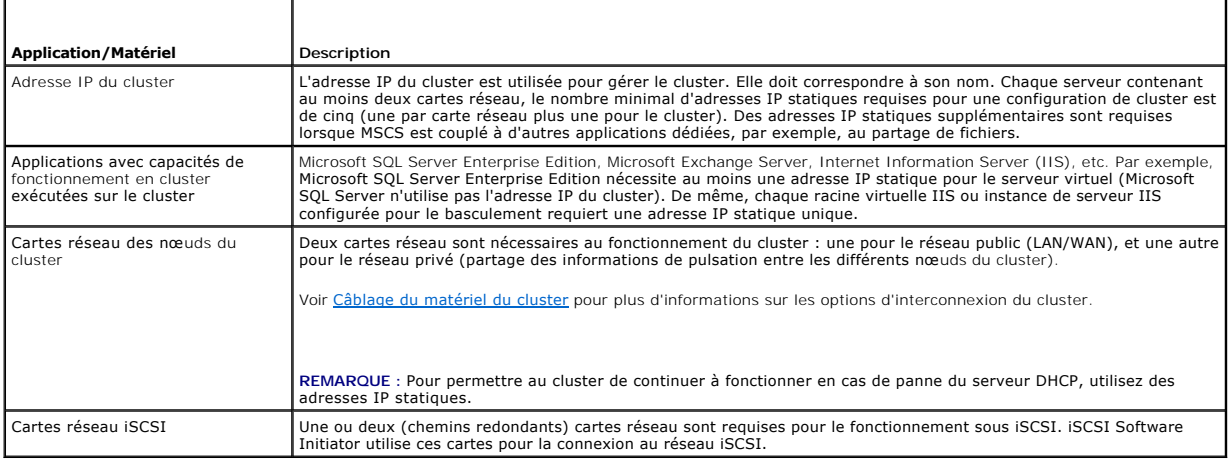

## **Configuration d'adresses IP pour le réseau privé**

Attribuez des adresses IP statiques aux cartes réseau du réseau privé (interconnexion du cluster).

Si plusieurs cartes réseau utilisées pour l'interconnexion du cluster sont reliées à un commutateur réseau, vérifiez que toutes les cartes du réseau privé disposent d'une adresse IP unique.

L'utilisation d'un réseau local à plusieurs segments ou le regroupement (teaming) de cartes réseau améliore la tolérance de pannes. Afin d'éviter tout incident de communication, n'utilisez pas de cartes réseau à deux connecteurs pour l'interconnexion du cluster.

**REMARQUE :** Le regroupement de NIC n'est pris en charge que sur le réseau public, et non sur les réseaux privé et iSCSI.

## **Création de sous-réseaux distincts pour les réseaux public, privé et iSCSI**

Les cartes réseau des réseaux public et privé installées sur un même nœud doivent résider sur des sous-réseaux IP distincts. Par conséquent, le réseau privé<br>utilisé pour échanger les informations de pulsation entre les nœu

<span id="page-40-1"></span>Pour améliorer les performances iSCSI, utilisez un réseau local ou physique Gigabit dédié. Créez des sous-réseaux distincts pour les chemins iSCSI redondants<br>afin d'éviter tout incident de communication au sein du réseau i

Un initiateur (nœud de cluster) disposant de plusieurs connexions de portail iSCSI requiert des adresses IP de sous-réseau différentes pour chaque port. Les ports iSCSI du système de stockage sont configurés conformément à la topologie.

Le [tableau 3](#page-40-0)-2 montre un exemple d'attribution d'adresses IP pour un cluster de deux nœuds avec des NIC iSCSI redondants.

*C* REMARQUE : Les adresses IP présentées dans le [tableau 3](#page-40-0)-2 sont uniquement des exemples.

#### <span id="page-40-0"></span>**Tableau 3-2. Attribution d'adresses IP pour un cluster de deux nœuds**

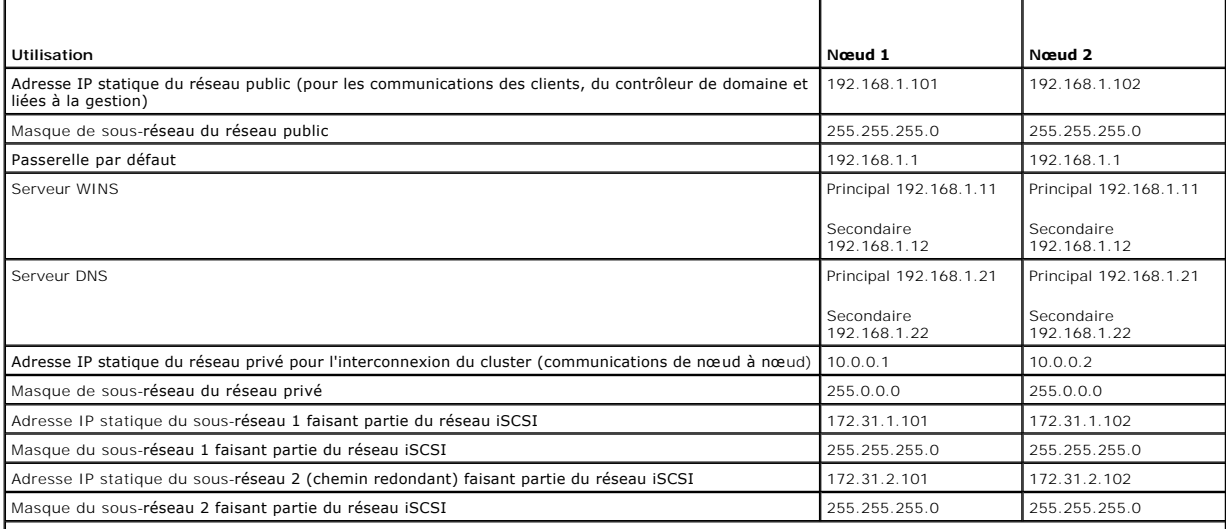

**REMARQUE :** Les serveurs WINS et DNS, NetBIOS et la passerelle par défaut ne doivent pas être configurés sur le réseau privé. Il est également possible qu'ils ne soient pas requis sur le réseau iSCSI.

**REMARQUE :** Le réseau iSCSI de l'exemple ci-dessus est un réseau de classe B (172.31.x.x) comportant deux sous-réseaux (172.31.**1**.x et 172.31.**2**.x).

### **Définition de l'ordre des connexions réseau dans un cluster sous Windows Server 2003 R2 Enterprise Edition**

- 1. Cliquez sur **Démarrer**, sélectionnez **Panneau de configuration**, puis double-cliquez sur **Connexions réseau**.
- 2. Cliquez sur le menu **Avancé**, puis sur **Paramètres avancés**.

La fenêtre **Paramètres avancés** s'affiche.

3. Dans l'onglet **Cartes et liaisons**, vérifiez que la connexion **Publique** figure au début de la liste, suivie de la connexion **Privée** puis des connexions **iSCSI**.

Pour modifier l'ordre de connexion :

- a. Cliquez sur les connexions **Publique**, **Privée ou iSCSI**.
- b. Cliquez sur la flèche vers le haut ou vers le bas pour déplacer le type de connexion sélectionné dans la liste **Connexions**.
- c. Cliquez sur **OK**.
- d. Fermez la fenêtre **Connexions réseau**.

#### **Cartes réseau à double connecteur et regroupement**

Les cartes réseau à double connecteur sont prises en charge sur les réseaux public et iSCSI, mais pas sur le réseau privé. Le regroupement de cartes réseau ou de NIC est uniquement pris en charge sur le réseau public.

# **Vérification des communications entre les nœuds**

- <span id="page-41-1"></span>1. Ouvrez une invite de commande sur chaque nœud.
- 2. À l'invite, tapez :

ipconfig /all

3. Appuyez sur <Entrée>.

Toutes les adresses IP connues pour chaque serveur local s'affichent.

4. Lancez une commande **ping** à partir de chaque système distant.

Vérifiez que chaque serveur local répond à la commande **ping** à la fois lorsque celle-ci est envoyée sur son nom de nœud (attribué par le DNS) et sur son adresse IP. Si les adresses IP ne sont pas définies correctement, les nœuds risquent de ne pas pouvoir communiquer avec le domaine. Voir "Dépannage" pour plus d'informations.

## <span id="page-41-0"></span>**Attribution et préparation des disques virtuels pour les nœuds du cluster**

Avant d'attribuer des disques virtuels aux nœuds du cluster, vérifiez que :

- l Le système de stockage est correctement initialisé.
- l Les initiateurs iSCSI sont connectés à la cible (stockage).
- l Les nœuds du cluster sont enregistrés auprès du système de stockage.
- l Les disques virtuels créés dans les pools de stockage sur disque sont totalement initialisés.

**REMARQUE :** Il est recommandé de créer au moins un disque virtuel pour chaque application. Si plusieurs partitions NTFS sont créées sur un seul LUN<br>ou un seul disque virtuel, ces partitions ne pourront pas effectuer de ba

## **Attribution de disques virtuels à un nœud du cluster**

Vous devez attribuer les disques virtuels à un nœud de cluster pour pouvoir effectuer des transferts de données d'E/S avec les disques virtuels.

- 1. Ouvrez un navigateur Web.
- 2. Dans le champ **Adresse**, entrez l'adresse IP du système de stockage.

La console Navisphere Express s'affiche.

- 3. Dans le menu **Manage** (Gérer), cliquez sur **Virtual Disks** (Disques virtuels).
- 4. Dans la fenêtre **Manage Virtual Disks** (Gérer les disques virtuels), sélectionnez les disques virtuels que vous souhaitez attribuer au nœud de cluster, puis cliquez sur **Assign Server** (Attribuer un serveur).
- 5. Dans l'écran **Virtual Disk Assign Server** (Disque virtuel Attribuer un serveur), sélectionnez les nœuds de cluster que vous souhaitez attribuer au disque virtuel, puis cliquez sur **Apply** (Appliquer).
- 6. Fermez la fenêtre **Navisphere Express**.
- 7. Vérifiez que la version d'EMC® PowerPath™ iSCSI installée sur les nœuds du cluster identifie tous les chemins vers les disques virtuels.

Pour plus d'informations sur PowerPath iSCSI, consultez la documentation du système de stockage.

## **Utilisation des disques et volumes dynamiques de Windows**

Le système d'exploitation Windows Server 2003 R2, Enterprise Edition fourni par Microsoft ne permet pas d'utiliser des disques dynamiques (mis à niveau) ou<br>des volumes dynamiques comme ressources de stockage partagées d'un

VERITAS<sup>®</sup> Volume Manager permet d'utiliser des disques dynamiques dans un cluster. Si vous installez ce logiciel sur un cluster et si vous configurez les<br>ressources des groupes de disques, VERITAS devient la principale so

Pour plus d'informations, consultez l'article 237853 de la base de connaissances de Microsoft, disponible à l'adresse **support.microsoft.com**.

*C* REMARQUE : Le cluster PowerEdge FE650Wi ne prend pas en charge les disques dynamiques.

## **Attribution de noms et formatage des lecteurs du système de stockage partagé**

<span id="page-42-0"></span>Lorsque les disques virtuels ont été attribués aux systèmes hôte, attribuez des lettres d'unités aux disques virtuels, puis formatez les disques en tant que disques NTFS. Formatez les lecteurs et attribuez-l**eur des labels de volume à partir du premier nœud du cluster. Une fois cette opération terminée, les autres<br>nœuds détectent les systèmes de fichiers et les labels de volum** 

<span id="page-42-3"></span>**AVIS :** Le fait d'accéder aux disques durs à partir de plusieurs nœuds risque d'altérer le système de fichiers.

## **Attribution de lettres de lecteurs et de points de montage**

Un point de montage est un lecteur associé à un dossier vide se trouvant sur un volume NTFS. Un lecteur associé à point de montage fonctionne de la même<br>façon qu'un lecteur normal, mais il est désigné par un nom (appelé "l partagés qu'il n'existe de lettres de lecteurs disponibles.

L'ajout du point de montage aux disques gérés par le cluster ne s'effectue pas automatiquement lors de l'installation de ce dernier. Pour chaque point de<br>montage à ajouter, vous devez créer une ressource de disque physique

REMARQUE : Lorsque vous montez un lecteur dans un volume NTFS, ne créez pas de points de montage à partir de la ressource quorum, ni entre les<br>disques du cluster et les disques locaux. Les points de montage doivent faire p disque racine.

**AVIS :** Si les lettres de lecteurs sont attribuées manuellement à partir des nœuds restants, les disques partagés sont accessibles simultanément à partir des deux nœuds. Pour garantir l'intégrité du système de fichiers et éviter tout risque de perte de données, avant d'installer le logiciel MSCS,<br>empêchez toute E/S sur les disques partagés en exécutant cette procédur arrêtés.

Le nombre de lettres de lecteurs requis par chaque serveur d'un cluster est variable. Il est conseillé de nommer les lecteurs partagés en commençant par la fin de l'alphabet (*z*) et en remontant vers le début.

Pour attribuer des lettres de lecteurs, créer des points de montage et formater les disques du système de stockage partagé, procédez comme suit :

- 1. Après avoir arrêté tous les autres nœuds, ouvrez l'outil **Gestion des disques** sur le nœud 1.
- 2. Laissez Windows entrer une signature sur tous les nouveaux disques logiques ou physiques.

**REMARQUE :** Ne créez pas de disques dynamiques sur les disques durs.

- <span id="page-42-1"></span>3. Recherchez l'icône correspondant au premier lecteur non nommé et non formaté du système de stockage partagé.
- 4. Faites un clic droit sur cette icône et sélectionnez **Créer** dans le sous-menu.

Si les disques non formatés ne sont pas visibles, vérifiez :

- l que le système de stockage est correctement relié aux serveurs ;
- l que les connexions cibles d'iSCSI Initiator sont actives ;
- l que les disques virtuels ont été affectés aux hôtes ;
- l que la version de PowerPath iSCSI installée sur le serveur identifie tous les chemins vers les disques virtuels.
- 5. Dans la boîte de dialogue, créez une partition d'une taille égale à celle du disque (choix par défaut), puis cliquez sur **OK**.
	- **REMARQUE** : Avec MSCS, un seul nœud à la fois peut accéder à un lecteur logique donné. Si le disque logique est partitionné en plusieurs<br>disques, un seul nœud peut accéder à toutes ces partitions. Si chaque nœud doit accé
- 6. Cliquez sur **Oui** pour confirmer la partition.
- <span id="page-42-2"></span>7. Pointez avec la souris sur la même icône, faites un clic droit et sélectionnez **Modifier la lettre de lecteur et le chemin d'accès** dans le sous-menu.
- 8. Attribuez une lettre à un volume NTFS ou créez un point de montage.

Pour attribuer une lettre de lecteur à un volume NTFS :

- a. Cliquez sur **Modifier** et sélectionnez la lettre que vous souhaitez attribuer au lecteur (z, par exemple).
- b. Cliquez sur **OK**.
- c. Passez à l'[étape 9](#page-43-0).
- Pour créer un point de montage :
	- a. Cliquez sur **Ajouter**.
	- b. Cliquez sur **Monter dans le dossier NTFS vide suivant**.
	- c. Tapez le chemin d'accès d'un dossier vide sur un volume NTFS ou cliquez sur **Parcourir** pour le sélectionner dans l'arborescence.
	- d. Cliquez sur **OK**.
- <span id="page-43-1"></span>e. Passez à l'[étape 9](#page-43-0).
- <span id="page-43-0"></span>9. Cliquez sur **Oui** pour confirmer les modifications.
- 10. Faites de nouveau un clic droit sur l'icône du lecteur et sélectionnez **Formater** dans le sous-menu.
- 11. Dans **Nom de volume**, entrez un nom décrivant le nouveau volume.

Exemple : Disque\_Z OU Mails.

12. Dans la boîte de dialogue, remplacez le système de fichiers par **NTFS**, sélectionnez **Formatage rapide** et cliquez sur **Démarrer**.

**REMARQUE :** Sous MSCS, les ressources de disques partagés doivent obligatoirement être formatées en NTFS.

- 13. Cliquez sur **OK** lorsque l'avertissement s'affiche.
- 14. Cliquez sur **OK** pour confirmer la fin du formatage.
- <span id="page-43-2"></span>15. Cliquez sur **Fermer** pour fermer la boîte de dialogue.
- 16. Recommencez la procédure décrite de l'[étape 3](#page-42-1) à l'[étape 15](#page-43-2) pour chaque lecteur restant.
- 17. Fermez l'utilitaire **Gestion des disques**.
- 18. Arrêtez le nœud 1.
- 19. Effectuez les opérations suivantes sur chaque nœud restant (un à la fois) :
	- a. Démarrez le nœud.
	- b. Ouvrez l'utilitaire **Gestion des disques**.
	- c. Attribuez des lettres aux lecteurs.

Cette procédure permet à Windows de monter les volumes.

d. Si nécessaire, réaffectez les lettres de lecteur.

Pour réattribuer une lettre de lecteur, recommencez la procédure décrite de l'[étape 7](#page-42-2) à l[étape 9](#page-43-0).

e. Arrêtez le nœud.

#### **Création d'un disque virtuel pour la ressource quorum**

Il est recommandé de créer un disque virtuel distinct d'environ 1 Gigabit pour la ressource quorum.

Lorsque vous créez le disque virtuel de la ressource quorum :

- l Formatez le disque virtuel en NTFS.
- l Utilisez le disque virtuel exclusivement pour vos journaux de quorum.
- l Ne stockez pas d'applications ni de données utilisateur sur la ressource quorum.
- l Il est recommandé d'attribuer la lettre "Q" à la ressource quorum pour qu'elle soit facilement identifiable.

**REMARQUE :** Les types de ressources quorum utilisant le **jeu du nœud majoritaire** de Windows Server 2003 ne sont pas pris en charge.

# **Configuration des lettres de disques durs lors de l'utilisation de plusieurs systèmes de stockage partagés**

Avant d'installer MSCS, vérifiez que les deux nœuds identifient les systèmes de stockage partagés de la même façon. Les nœuds ayant accès à des disques<br>durs qui se trouvent dans une baie de stockage commune, ils doivent id

Pour plus d'informations, voir Attribution de lettres de lecteurs et de points de monta

**REMARQUE :** Les lettres A à D sont réservées au système local.

Pour vérifier que les attributions des lettres de lecteurs sont identiques :

1. Assurez-vous que les câbles sont reliés aux périphériques de stockage partagés dans le bon ordre.

<span id="page-44-1"></span>Vous pouvez visualiser tous les périphériques de stockage en utilisant l'application Gestion des disques de Windows Server 2003 ou Dell OpenManage™ Array Manager.

2. Pour que l'attribution des lettres de lecteurs reste correcte, vérifiez que le premier NIC (pour l'accès iSCSI) détecté par chaque nœud est connecté au premier commutateur ou processeur SP-A du système de stockage et que le second est connecté au deuxième commutateur ou processeur SP-B.

Voir <u>fiqure 4-3</u> (section <u>[Installation du cluster dans un environnement à connexion directe](file:///C:/data/systems/clusters/FE650Wi/fr/it/inst_dat.htm#wp624347)</u>) pour connaître l'emplacement des connecteurs SP-A et SP-B<br>sur un système de stockage AX150i.

3. Passez à la section [Formatage des disques et attribution de lettres de lecteurs et de labels de volume](#page-44-2).

## <span id="page-44-2"></span>**Formatage des disques et attribution de lettres de lecteurs et de labels de volume**

- 1. Arrêtez tous les nœuds du cluster, à l'exception du nœud 1.
- 2. À partir du nœud 1, utilisez l'application Gestion des disques de Windows ou l'utilitaire Array Manager pour formater les disques et leur attribuer des lettres de lecteurs et des labels de volume.

Par exemple, attribuez le label "Volume Y" au disque Y et "Volume Z" au disque Z.

- 3. Arrêtez le nœud 1 et effectuez les opérations suivantes sur chaque nœud restant (un à la fois) :
	- a. Démarrez le nœud.
	- b. Ouvrez l'utilitaire **Gestion des disques**.
	- c. Attribuez des lettres aux lecteurs.

Cette procédure permet à Windows de monter les volumes.

d. Si nécessaire, réaffectez les lettres de lecteur.

Pour réaffecter une lettre de lecteur :

- ¡ Pointez avec la souris sur la même icône, faites un clic droit et sélectionnez **Modifier la lettre de lecteur et le chemin d'accès** dans le sous-menu.
- ¡ Cliquez sur **Modifier**, sélectionnez la lettre que vous souhaitez attribuer au disque (par exemple, Z), puis cliquez sur **OK**.
- ¡ Cliquez sur **Oui** pour confirmer les modifications.
- e. Arrêtez le nœud.

Si les câbles sont correctement connectés, l'ordre des lecteurs et les attributions de lettres seront les mêmes que sur le nœud 1. Vous pouvez<br>utiliser les labels de volume pour vérifier l'ordre des disques, en vous assura et ainsi de suite pour chaque disque sur chaque nœud. Attribuez des lettres de lecteurs sur chacun des disques partagés, même si la lettre affichée est correcte.

## <span id="page-44-0"></span>**Installation et configuration de Microsoft Cluster Service (MSCS)**

MSCS est un service intégré de Windows Server 2003 R2 , Enterprise Edition. Il exécute les opérations de base liées au fonctionnement du cluster, notamment la gestion des appartenances, des communications et du basculement. Lorsque MSCS est correctement installé, le service démarre sur<br>chaque nœud et répond automatiquement en cas d'échec ou de déconnexion d'un nœud. applications, MSCS doit être installé sur chaque nœud. Pour plus d'informations, voir Utilisation applications,

# **Vérification de l'état du cluster**

Pour vérifier que votre serveur et votre système de stockage sont prêts pour l'installation de MSCS, assurez-vous que ces systèmes fonctionnent correctement et vérifiez que :

- o tous les serveurs du cluster peuvent se connecter au même domaine ;
- ¡ les disques partagés sont partitionnés et formatés, et les mêmes lettres de lecteurs sont utilisées sur tous les nœuds pour désigner les disques logiques du système de stockage partagé ;
- ¡ tous les noms réseau et les adresses IP de chaque nœud communiquent les uns avec les autres, ainsi qu'avec le réseau public.

## **Installation d'applications dans le groupe du cluster**

Le groupe du cluster contient un nom réseau et une ressource d'adresse IP utilisée pour gérer le cluster. Ce groupe étant réservé à la gestion de<br>cluster et à l'optimisation des performances du cluster, il est recommandé d

## **Installation de la ressource quorum**

Si vous installez un cluster sous Windows Server 2003, l'assistant sélectionne automatiquement un disque NTFS comme ressource quorum. Vous pouvez<br>modifier ce paramètre ultérieurement. Une fois les procédures de l'assistant données sur ce disque.

#### **Configuration des réseaux public, privé et iSCSI**

Lors de l'installation et de la configuration de Windows, l'assistant d'installation vous invite à identifier les segments des réseaux public et privé qui sont connectés aux nœuds du cluster. Pour améliorer les performances du cluster, attribuez au réseau privé la valeur Privé et configurez les segments du<br>réseau client public de sorte qu'ils soient utilisés pour toutes les commu réseau privé.

- 1. Configurez le réseau privé (interconnexion du cluster) de sorte qu'il soit utilisé uniquement pour les communications internes.
- 2. Nommez ce réseau **Private**.
- 3. Configurez les segments du réseau client public de sorte qu'ils soient utilisés pour toutes les communications.

Ce paramètre permet de bénéficier d'un chemin redondant pour les communications de cluster à cluster, qui sera disponible en cas de panne du réseau privé.

- 4. Désactivez le réseau iSCSI en désélectionnant l'option **Activer ce réseau pour l'utilisation avec le cluster**.
- 5. Pour les autres NIC, configurez toutes les communications pour une utilisation client uniquement.
- 6. Définissez la priorité des réseaux de sorte que le réseau **Private** ait la priorité maximale pour les communications internes.

Vous pouvez définir la priorité des réseaux lorsque vous installez MSCS, ou bien via Cluster Administrator.

## **Configuration de réseaux de clusters sous Windows Server 2003 R2, Enterprise Edition**

Lorsque vous installez et configurez un cluster sous Windows Server 2003 R2, Enterprise Edition, l'assistant d'installation affecte et configure<br>automatiquement les réseaux public et privé. Vous pouvez utiliser **Cluster Ad** par le cluster et modifier son rôle. Configurez au moins un réseau pour l'interconnexion du cluster (réseau privé) et un autre réseau pour toutes les communications.

## **Configuration de MSCS**

Les fichiers de configuration du cluster sont automatiquement installés sur le disque du système. Pour créer un nouveau cluster :

- 1. Cliquez sur **Démarrer et** sélectionnez **Programmes** ® **Outils d'administration** ® **Administrateur de cluster**.
- 2. Dans le menu **Fichier**, sélectionnez **Ouvrir une connexion**.
- 3. Dans la zone **Action** de la fenêtre **Ouverture de connexion au cluster**, sélectionnez **Créer un nouveau cluster**.

L'**Assistant Nouveau cluster de serveurs** s'affiche.

- 4. Cliquez sur **Suivant** pour continuer.
- 5. Suivez les procédures de l'assistant et cliquez sur **Terminer**.
- 6. Ajoutez le ou les nœuds supplémentaires au cluster.
	- a. Démarrez les autres nœuds.
	- **b.** Cliquez sur Démarrer et sélectionnez Programmes → Outils d'administration, puis double- cliquez sur Administrateur de cluster.
	- c. Dans le menu **Fichier**, sélectionnez **Ouvrir une connexion**.
	- d. Dans la zone **Action** de la fenêtre **Ouverture de connexion au cluster**, sélectionnez **Ajouter des nœuds au cluster**.
	- e. Dans la zone **Nom de serveur ou de cluster**, tapez le nom du cluster ou cliquez sur **Parcourir** pour sélectionner un cluster disponible dans la liste et cliquez sur **OK**.

L'**Assistant Ajout de nœuds** s'affiche.

Si cet assistant ne signale *aucune* erreur liée à la possibilité de mise en cluster, passez à l['étape f](#page-46-0).

[Si l'assistant signale une erreur liée à la possibilité de mise en cluster, voir](#page-46-1) Ajout de nœuds à un cluster à l'aide de l'option Configuration avancée.

- <span id="page-46-2"></span><span id="page-46-0"></span>f. Cliquez sur **Suivant** pour continuer.
- g. Suivez les procédures de l'assistant et cliquez sur **Terminer**.

#### <span id="page-46-1"></span>**Ajout de nœuds à un cluster à l'aide de l'option Configuration avancée**

Si vous utilisez l'Assistant Ajout de nœuds pour ajouter des nœud**s dont les périphériques de stockage internes ne sont pas identiques, il est possible<br>que l'Assistant génère des erreurs lors de l'analyse de la configurati** 

Pour ajouter les nœuds à l'aide de l'**option Configuration avancée**, procédez comme suit :

- 1. Dans le menu **Fichier** de Cluster Administrator, sélectionnez **Ouvrir une connexion**.
- 2. Dans la zone **Action** de la fenêtre **Ouverture de connexion vers le cluster**, sélectionnez **Ajouter les nœuds au cluster** et cliquez sur **OK**.

L'**Assistant Ajout de nœuds** s'affiche.

- 3. Cliquez sur **Suivant**.
- 4. Dans le menu **Sélection des ordinateurs**, cliquez sur **Parcourir**.
- 5. Dans la zone **Entrez les noms des objets à sélectionner (exemples)**, entrez le nom de un à sept systèmes à ajouter au cluster. Séparez ces noms d'un point-virgule.
- 6. Cliquez sur **Vérifier les noms**.

L'**Assistant Ajout de nœuds** lance la vérification et souligne chaque nom de système valide.

- 7. Cliquez sur **OK**.
- 8. Dans le menu **Sélection des ordinateurs**, cliquez sur **Ajouter**.
- 9. Dans la fenêtre **Option de configuration avancée**, cliquez sur **Configuration avancée (minimale)**, puis sur **OK**.
- 10. Dans la fenêtre **Ajouter des nœuds**, cliquez sur **Suivant**.
- 11. Cluster Administrator analyse la configuration.

Si un problème est détecté, une icône d'avertissement s'affiche dans la fenêtre **Vérification de la possibilité de création de clusters**. Si<br>nécessaire, vous pouvez cliquer sur le signe + pour visualiser les avertissements

- 12. Cliquez sur **Suivant** pour continuer.
- 13. Dans la zone **Mot de passe** de la fenêtre **Compte du service de cluster**, entrez le mot de passe du compte utilisé pour exécuter le service de cluster et cliquez sur **Suivant**.

La fenêtre **Configuration de cluster proposée** affiche un résumé des paramètres de configuration du cluster.

14. Cliquez sur **Suivant** pour continuer.

Les nouveaux systèmes hôtes sont ajoutés au cluster. Une fois l'opération effectuée, le message **Tâches terminées** s'affiche dans la fenêtre **Ajout de nœuds au cluster**.

**REMARQUE :** Ce processus peut prendre plusieurs minutes.

- 15. Cliquez sur **Suivant** pour continuer.
- 16. Dans la fenêtre **Fin de l'Assistant Ajout de nœuds**, cliquez sur **Terminer**.

# **Vérification du fonctionnement de MSCS**

Pour vérifier que le service MSCS fonctionne correctement, procédez comme suit :

- 1. Cliquez sur **Démarrer** et sélectionnez **Programmes** ® **Outils d'administration**, puis sélectionnez **Services**.
- 2. Dans la fenêtre **Services**, vérifiez ce qui suit :
	- l Le **service de cluster** apparaît dans la colonne **Nom**.
- l Dans la colonne **État**, le **service de cluster** est défini sur **Démarré**.
- l Dans la colonne **Type de démarrage**, le **service de cluster** est défini sur **Automatique**.

## <span id="page-47-2"></span>**Obtention d'informations supplémentaires**

Consultez l'aide en ligne de Microsoft pour savoir comment configurer le service de cluster.

Voir [Utilisation de MSCS](file:///C:/data/systems/clusters/FE650Wi/fr/it/mscs.htm#wp802159) pour plus d'informations.

# <span id="page-47-0"></span>**Vérification du fonctionnement du cluster**

Pour vérifier que le cluster est opérationnel, contrôlez les communications réseau pour vous assurer que les composants du cluster communiquent correctement les uns avec les autres. Vérifiez aussi que MSCS s'exécute sur les nœuds du cluster.

# <span id="page-47-1"></span>**Vérification de la disponibilité des ressources du cluster**

Dans le contexte de la mise en cluster, une ressource est une unité de base permettant la gestion du basculement. Les programmes d'application se<br>composent de ressources regroupées à des fins de restauration. Pour que le c

Pour vérifier que les ressources du cluster sont en ligne, procédez comme suit :

- 1. Démarrez **Cluster Administrator** sur le nœud de contrôle.
- 2. Cliquez sur Démarrer et sélectionnez Programmes → Outils d'administration (Commun) → Administrateur de cluster.
- 3. Connectez-vous au cluster et observez l'état de fonctionnement de chaque groupe de ressources. Si un groupe a échoué, une de ses ressources peut être hors ligne, voire plusieurs.

## **Dépannage des ressources**

Ce document ne traite pas du dépannage des ressources défaillantes. Toutefois, la procédure appropriée doit impérativement commencer par un examen des propriétés de chaque ressource, suivi d'une vérification visant à s'assurer que les paramètres indiqués sont corrects. En général, il est<br>possible de remettre en ligne une ressource déconnectée en cliquant dessu le menu déroulant.

Consultez la documentation et l'aide en ligne de Windows Server 2003 R2, Enterprise Edition pour plus d'informations sur le dépannage des ressources.

[Retour au sommaire](file:///C:/data/systems/clusters/FE650Wi/fr/it/index.htm)

<span id="page-48-0"></span>[Retour au sommaire](file:///C:/data/systems/clusters/FE650Wi/fr/it/index.htm)

# **Dépannage**

# **Systèmes Dell™ PowerEdge™ Cluster FE650Wi - Guide d'installation et de dépannage**

Cette annexe contient des informations de dépannage.

Le [tableau A](#page-48-1)-1 décrit les incidents courants liés aux clusters, leurs causes probables et les solutions proposées.

## <span id="page-48-1"></span>**Tableau A-1. Dépannage courant pour les clusters**

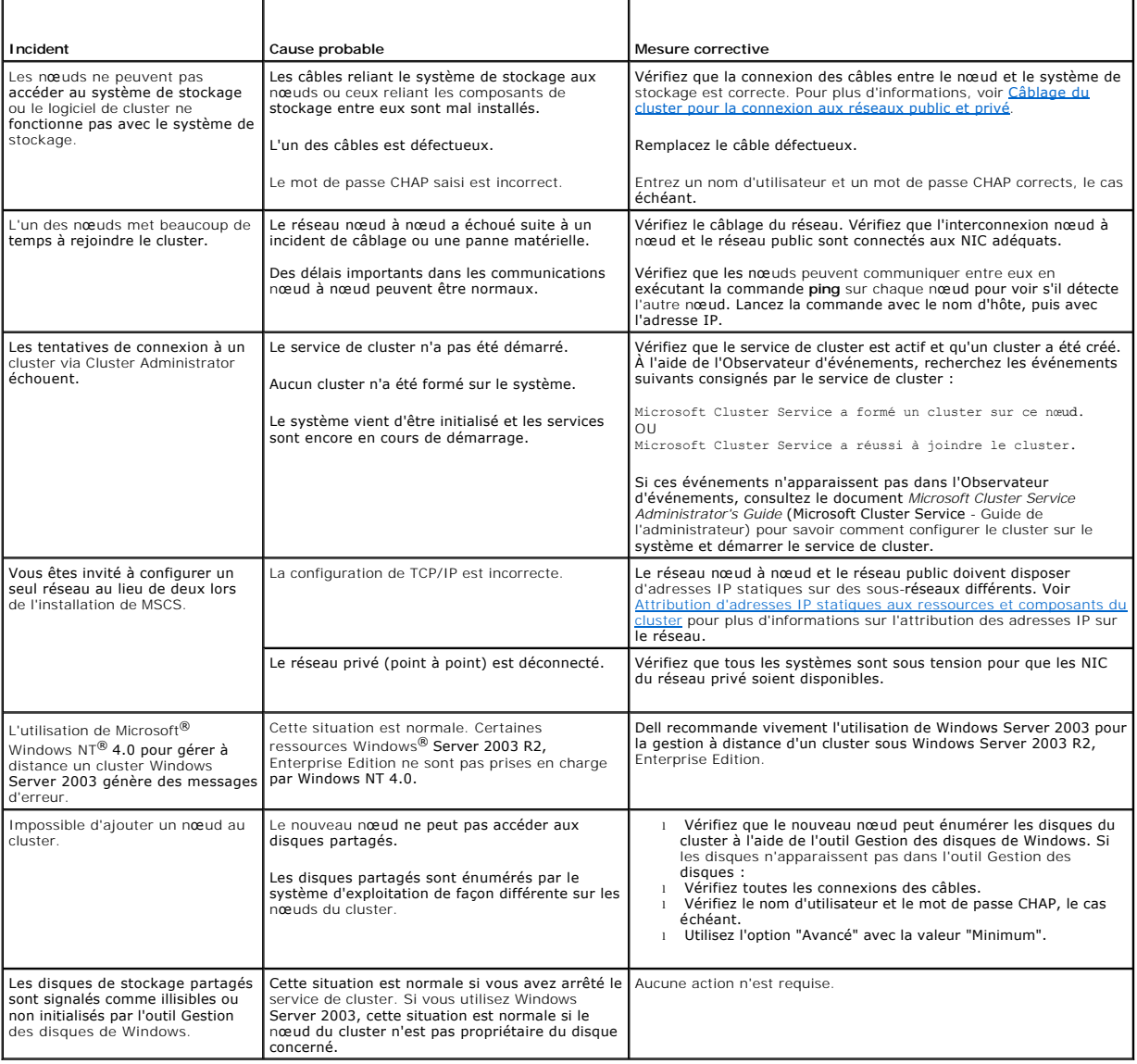

[Retour au sommaire](file:///C:/data/systems/clusters/FE650Wi/fr/it/index.htm)